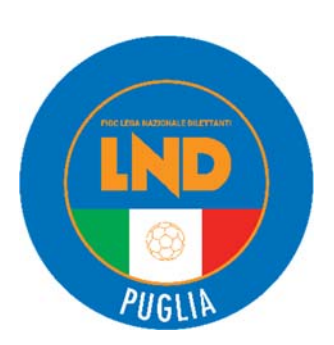

#### **FEDERAZIONE ITALIANA GIUOCO CALCIO LEGA NAZIONALE DILETTANTI COMITATO REGIONALE PUGLIA**

VIA Nicola Pende, 23 - 70124 BARI TEL. 080/5699011 - FAX 080/5648960 EMERGENZA 370/1528554 NUMERO VERDE 800 445052 SERVIZIO PRONTO A.I.A. 336/823713 SITO INTERNET: www.lndpuglia.it PEC: comitatoregionalepuglialnd@pec.it PEC CSAT: appello.puglialnd@pec.it PEC GS: giudice.puglialnd@pec.it PEC INVIO GRUPPI SQUADRA: gruppisquadra@pec.it

# **Stagione Sportiva 2022/2023**  Comunicato Ufficiale N° 198 del 15 Giugno 2023

#### **NUMERI UTILI DEL COMITATO REGIONALE PUGLIA LND PER LE SOCIETÀ**

È possibile contattare gli uffici del Comitato Regionale Puglia LND, dal lunedì al venerdì (ore 9.00-16.00), ai seguenti recapiti:

#### **CENTRALINO 080.5699011 crlnd.puglia01@figc.it**

- **Diletta Mancini** (Segretario, Registro Coni) 080.5699007 d.mancini@figc.it;
- **Alessandro Schirone** (Vice Segretario, Ufficio Stampa) **(080.5699002 a.schirone@figc.it**
- 
- **Antonella Tondo** (Attività Agonistica LND) **4.** 080.5699008 **2** a.tondo@figc.it
- **Giuseppe Sforza** (Tesseramento) 080.5699016 g.sforza@figc.it
- **Giuseppe Gialluisi** (Affari Generali) 080.5699018 g.gialluisi@figc.it
- $\bullet$  **Sergio Lucidi** (Attività Agonistica SGS) **component Contract Contract** O80.5699020 **solucidi@figc.it**
- $\triangle$  **Chiara Laterza** (Centralino, Amministrazione) **↓** 080.5699011 **□** c.laterza@figc.it
- **Antonio Rossiello** (Affiliazioni, Fusioni, Cambi denominaz.) **(** 080.5699013  $\textdegree$  a.rossiello@figc.it
- **Rosangela Zingarelli** (Amministrazione) 080.5699004 r.zingarelli@figc.it
- 
- 
- **Stella Lo Giacco** (Impianti Sportivi) 080.5699006 s.logiacco@figc.it
	-
	-
	-
	-
	-
	-
	-

#### **DELEGAZIONI PROVINCIALI LND: FILO DIRETTO CON LE SOCIETÀ**

Le Delegazioni Provinciali e Distrettuali della LND Puglia sono a disposizione delle Società ai seguenti recapiti:

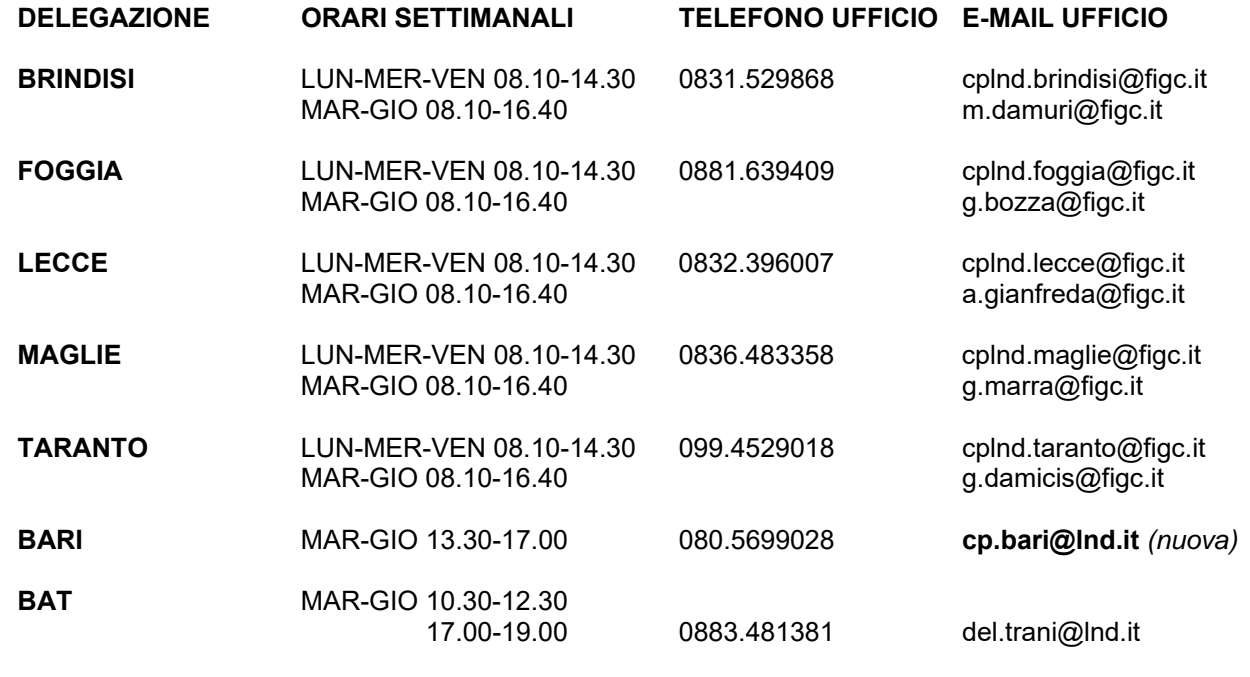

Si invitano tutte le Società affiliate a contattare le rispettive Delegazioni Provinciali o Distrettuali di appartenenza esclusivamente a mezzo telefono fisso o e-mail. Si ringrazia per la proficua collaborazione.

#### **DELEGAZIONI PROVINCIALI LND: ATTIVE LE CASELLE DI POSTA ELETTRONICA CERTIFICATA**

Per inviare e ricevere comunicazioni con carattere di ufficialità, adesso è possibile utilizzare le caselle di posta elettronica certificata di cui sono state dotate tutte le Delegazioni Provinciali e Distrettuali della LND Puglia. Di seguito si pubblica l'elenco:

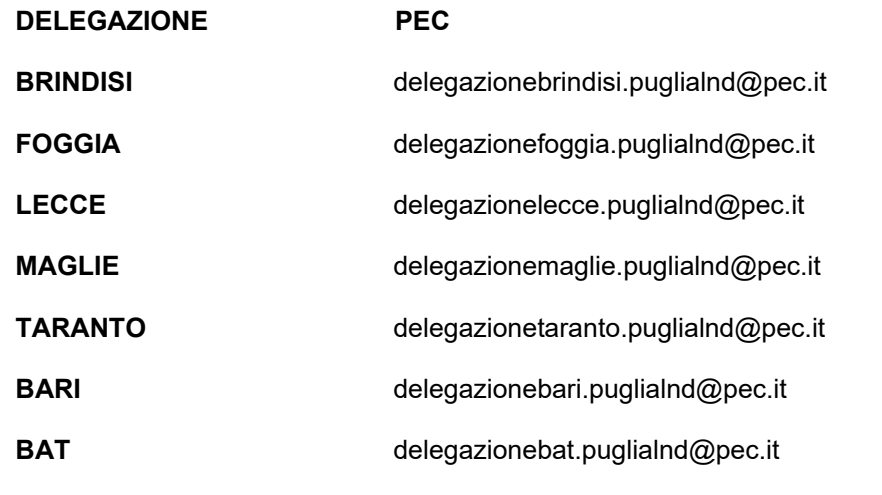

# **COMUNICAZIONI**

### **1. COMUNICAZIONI F.I.G.C.**

Nessuna comunicazione.

## **2. COMUNICAZIONI L.N.D.**

Nessuna comunicazione.

## **3. COMUNICAZIONI C.R.**

#### **3.1 COMUNICAZIONI SEGRETERIA**

#### **3.1.1. PORTALE SERVIZI - FIGC - ANAGRAFE FEDERALE PER ISTANZE DI FUSIONI - SCISSIONI - CAMBI DI SEDE SOCIALE E/O CAMBI DI DENOMINAZIONE SOCIALE - CONFERIMENTI D'AZIENDA, STAGIONE SPORTIVA 2023/2024**

Con riferimento alla materia in oggetto, si pubblica l'allegata documentazione che, predisposta dall'Ufficio Anagrafe Federale e dall'Ufficio Sistemi Informativi FIGC per le rispettive competenze, attiene a indicazioni normative e operative per l'espletamento delle attività in oggetto tramite **il nuovo portale servizi FIGC** dedicato, reperibile al seguente link: **https://anagrafefederale.figc.it/**, **attivo dal 12 giugno 2023**.

Si specifica che a partire dal 1° luglio 2023 il citato portale verrà implementato con nuove funzioni, quali, ad esempio, affiliazioni, variazioni organigramma, dichiarazioni di inattività, ripristino Società, cambi giurisdizione, rinunce ai campionati, ecc.

Si rammenta che la FIGC, su istanza della LND, ha derogato alle disposizioni di cui agli artt. 17, 18 e 20 delle NOIF valevoli per la stagione sportiva 2023/2024 con proprio Comunicato Ufficiale n. 162/A del 20 aprile 2023, riportato dalla LND su proprio Comunicato Ufficiale n. 314 di pari data, **riportato sul C.U. del CR PUGLIA n. 165 del 21/4/2023.** 

Si ritiene utile, oltre che condividere i contenuti della documentazione allegata, richiamare l'attenzione su alcuni aspetti importanti:

1) Il monitoraggio e la regolare revisione degli indirizzi postali, di posta elettronica ordinaria e di posta elettronica certificata delle Associate, **nonché il costante aggiornamento degli organigrammi societari** nel rispetto di quanto previsto dalla vigente normativa in materia.

Ove intervenissero variazioni è necessaria una tempestiva modifica, da parte della Società interessata, dei dati immessi nel portale servizi FIGC Anagrafe Federale, con successivo processo di lavoro da parte dei Comitati/Dipartimenti/Divisione. Con riferimento alla **PEC**, si rammenta che le Società hanno l'obbligo di comunicare l'indirizzo di posta elettronica certificata eletto per le comunicazioni. **Tale informazione è condizione per l'affiliazione**.

I Comitati, la Divisione Calcio a Cinque e i Dipartimenti Interregionale e Calcio Femminile avranno cura di verificare con continuità i dati contenuti nelle anagrafiche dei componenti del Consiglio Direttivo e di altri organi previsti dallo statuto sociale delle proprie Società e, in caso di variazioni, provvedere all'immediata ratifica, con particolare attenzione alla durata e alla carica di:

- nome, cognome e Codice Fiscale del Presidente/Legale Rappresentante (obbligatorio);

- nome, cognome e Codice Fiscale del Vice Presidente (obbligatorio);
- nome, cognome e Codice Fiscale del Commissario (obbligatorio, laddove presente);
- nome, cognome e Codice Fiscale dell'Amministratore Unico (obbligatorio, laddove presente);
- nome, cognome e Codice Fiscale di almeno un Consigliere (obbligatorio);
- nome, cognome e Codice Fiscale del Responsabile (obbligatorio, laddove presente);
- nome, cognome e Codice Fiscale del Proboviro (obbligatorio, laddove presente);
- nome, cognome e Codice Fiscale del Revisore (obbligatorio, laddove presente);
- codice fiscale e/o partita IVA della Società;

- composizione del Consiglio Direttivo (**dovrà coincidere il dato caricato sul portale Servizi FIGC Anagrafe federale con quanto riportato nell'Atto Costitutivo / Statuto / verbali di modifica caricati sul medesimo portale**). **Si ricorda che è previsto un numero minimo di 3 componenti, tranne nei casi in cui è presente un Commissario o un Amministratore Unico**;

- natura giuridica della Società;
- data di costituzione della Società;
- indirizzo della sede sociale;
- indirizzo per la corrispondenza;
- indirizzo di posta elettronica ordinaria;
- indirizzo di Posta Elettronica Certificata.

2) Per quanto attiene al Registro Nazionale delle Associazioni e Società Sportive Dilettantistiche del C.O.N.I. (Registro 2.0 C.O.N.I.) si trasmette il link dove poter scaricare i relativi regolamenti ed effettuare la relativa iscrizione, a valere per la Stagione Sportiva 2023/2024: https://www.coni.it/it/registro-societa-sportive.html.

3) Con riferimento al Registro delle Attività Sportive Dilettantistiche di Sport e Salute, si ricorda che i dati delle Società verranno inviati dalla FIGC direttamente a Sport e Salute con il rinnovo dell'affiliazione e ad ogni successiva modifica dei dati che le Società effettueranno sul portale servizi FIGC Anagrafe federale. L'accesso al Registro di Sport e Salute dovrà essere effettuato tramite il portale dedicato, reperibile al seguente link: https://registro.sportesalute.eu/login/?next=/home/.

**È vivamente raccomandato alle Società di verificare l'iscrizione al Registro delle Attività Sportive Dilettantistiche di Sport e Salute agli inizi di ogni nuova stagione sportiva sul citato portale dedicato. Per quanto attiene al Regolamento che disciplina la tenuta, la conservazione e la gestione del Registro, si rimanda al Comunicato Ufficiale L.N.D. n. 297 del 30 Marzo 2023.** 

4) Con riguardo alla documentazione che le Società dovranno produrre e caricare sul portale Servizi FIGC Anagrafe, si richiama l'attenzione sulla novità introdotta a partire dalla S.S. 2023/2024, **ossia il modulo di avvenuta comunicazione all'Agenzia delle Entrate dell'operazione effettuata e la relativa ricevuta di consegna per quanto attiene ai cambi di denominazione, cambi di sede, fusioni, scissioni e conferimenti d'azienda** 

5) Giova ricordare che i portali web non riconoscono il contenuto dei documenti .pdf caricati nelle apposite sezioni, pertanto, si richiama l'attenzione sulla verifica della correttezza di tali documenti. Si invitano le Società a rinominare i file .pdf in modo adeguato e cioè corrispondente al contenuto del documento (es. "Statuto ASD XXXX .pdf", ecc.).

6) Per quanto attiene il portale LND delle Società, l'Ufficio Sistemi Informativi LND provvederà a far data dal 1° luglio 2023 a disattivare le funzioni relative ai dati societari, all'organigramma societario e al caricamento dell'Atto Costitutivo, dello Statuto e dei verbali assembleari di modifica dello Statuto e dell'organigramma.

**Le predette operazioni dovranno essere effettuate dalle Associate sul portale Servizi FIGC Anagrafe federale. Il portale LND delle Società resterà attivo per tutte le altre funzioni già in essere.** 

Per ogni necessità di supporto tecnico alle Società sportive sul portale Servizi FIGC Anagrafe federale, quindi per eventuali problemi di funzionalità del portate, per eventuali problemi di carcamento dei docuimenti e così via, può essere aperta una segnalazione all'indirizzso supprtotecnico@figc.it

Si allega di seguito di seguito al presente Comunicato Ufficiale

**PORTALE SERVIZI FIGC:** 

**- Descrizione dei processi di gestione "online" delle pratiche;**

**- Guida rapida.** 

#### **COORDINATE BANCARIE COMITATO REGIONALE PUGLIA**

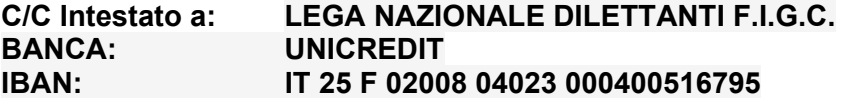

**Pubblicato in Bari ed affisso all'albo del C.R. Puglia il 15/6/2023.** 

IL SEGRETARIO **Diletta Mancini** 

IL PRESIDENTE **Vito Tisci**

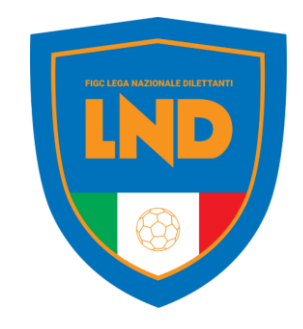

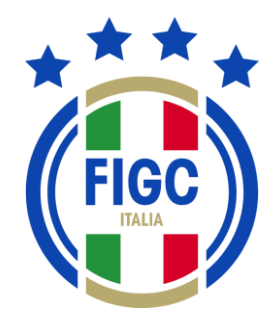

# **ANAGRAFE FEDERALE ONLINE**

**PORTALE SERVIZI FIGC** Guida rapida

**FIGC - Information Technology**

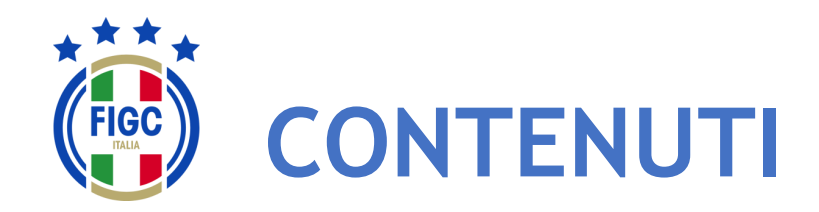

- Accesso
- Attivazione utenza
	- Società già affiliata
	- Nuova società (Nuova affiliazione, Fusione)
- Menu personale
- Modifica Profilo
- Cambio Password
- Altre funzionalità
- Menu Anagrafe Federale
- Interrogazione Società
	- Filtrare per Lega
	- Filtrare per Stato Attività
	- Tutti i filtri applicati
- Visualizza Società
- Modifica Dati Società
- Gestione Pratiche
	- Ricerca pratica
		- Filtrare per data
		- Filtrare per stato
		- Filtrare per pratica
		- Filtrare per società
	- Nuova pratica
	- Visualizzazione pratiche
	- Sezione «Dati Pratica «
	- Sezione «Allegati»

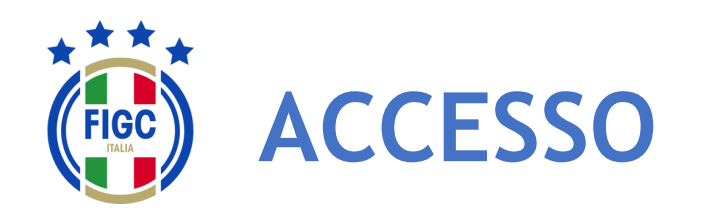

L'accesso al modulo ANAGRAFE FEDERALE ONLINE del PORTALE SERVIZI FIGC è garantito dalla seguente URL:

# **https://anagrafefederale.figc.it/**

Ogni **società già affiliata** dovrà selezionare il pulsante **Attiva utenza**  e seguire le istruzioni presentate nelle schermate successive

Per l'attivazione dell'utenza utilizzare l'indirizzo **mail del Legale Rappresentante** della società

Le **nuove società** (nuove affiliazioni o fusioni) dovranno creare la nuova utenza

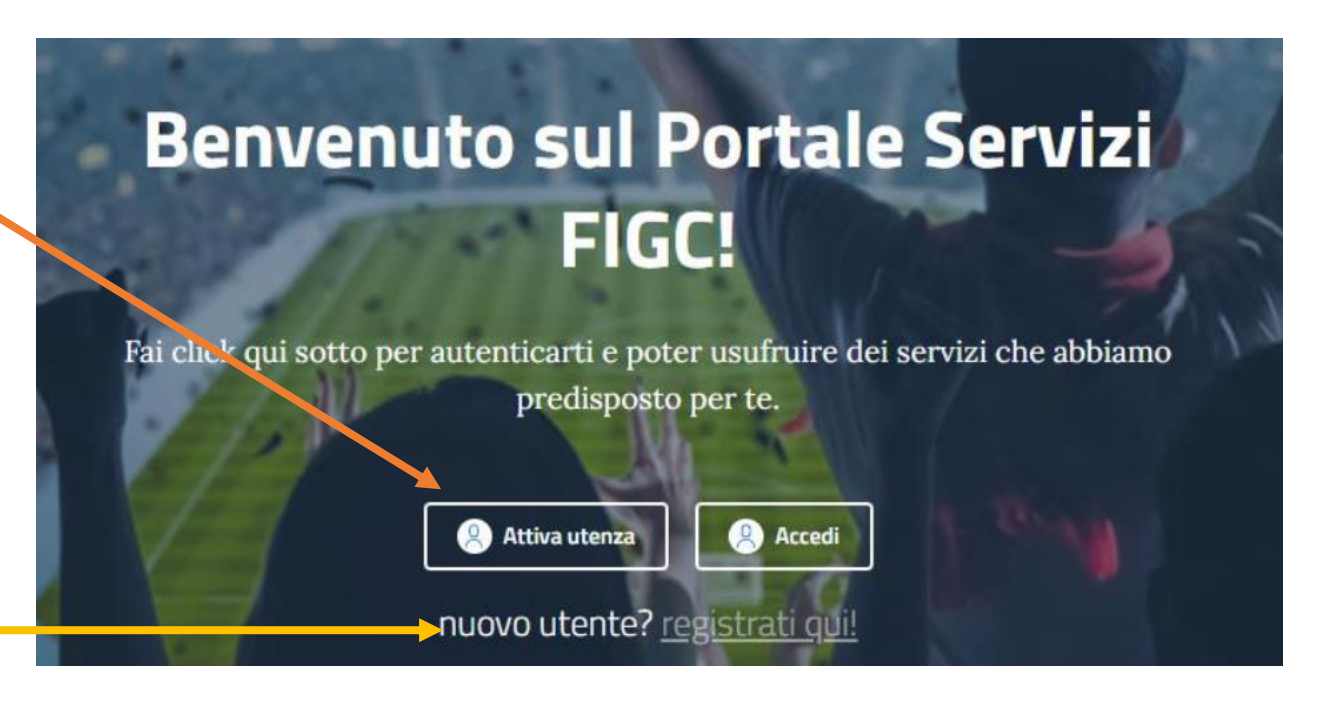

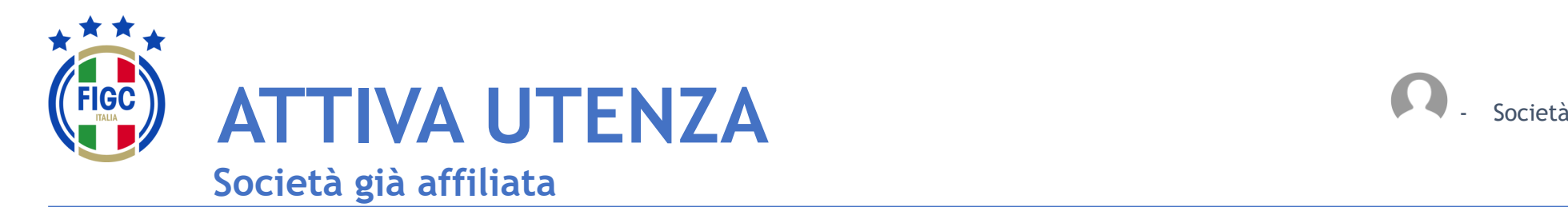

Inserire **l'email del**  Legale Rappresentante e premere il pulsante **Invia codice di verifica**

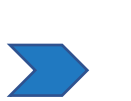

Accedere alla mail e prendere il **codice di verifica**

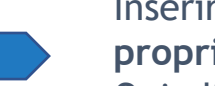

Inserire il codice di verifica ed **impostare la propria password**. Quindi premere accedi ed inserire le

credenziali:

- username= email legale rappresentante
- Password= come impostata

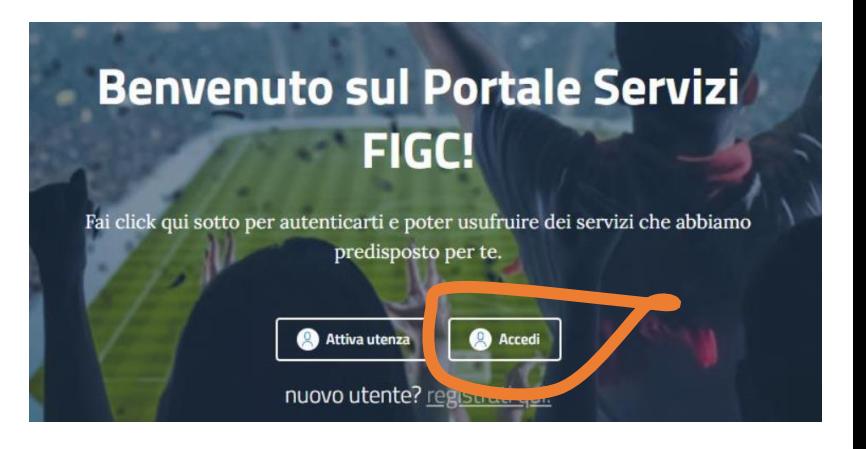

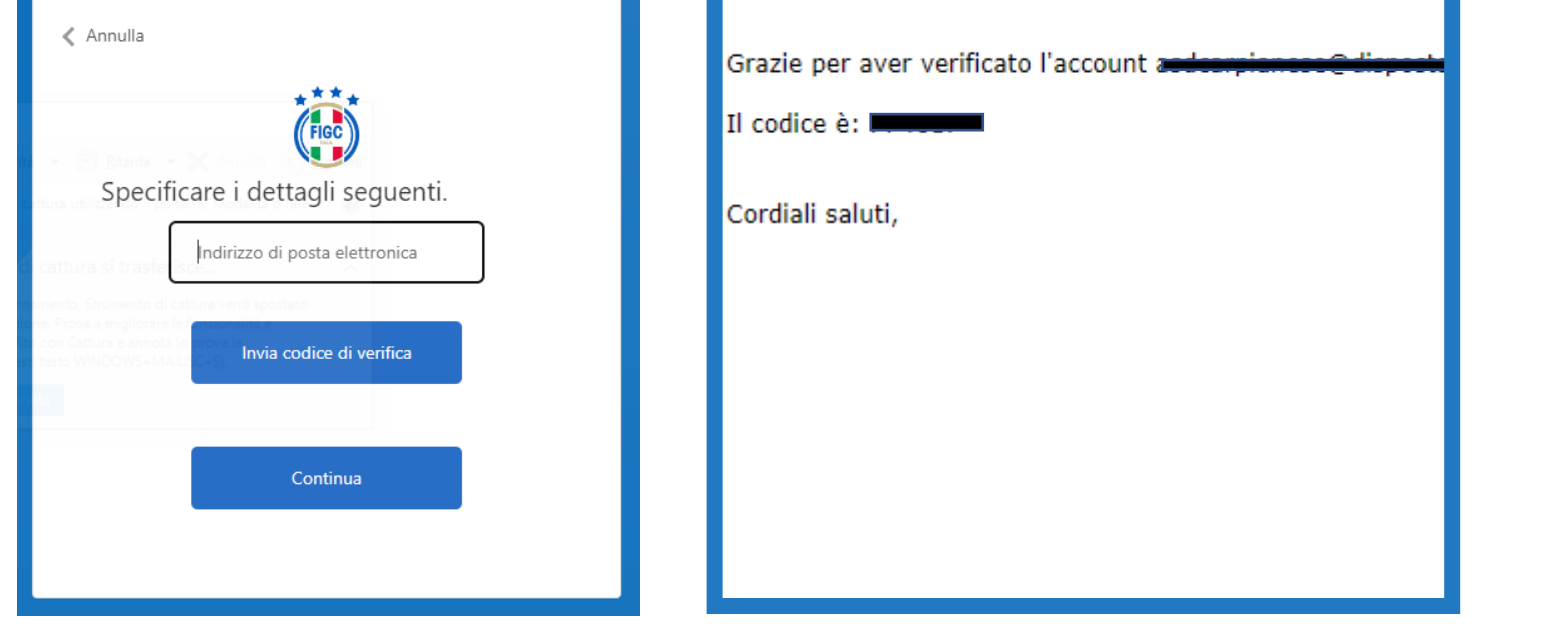

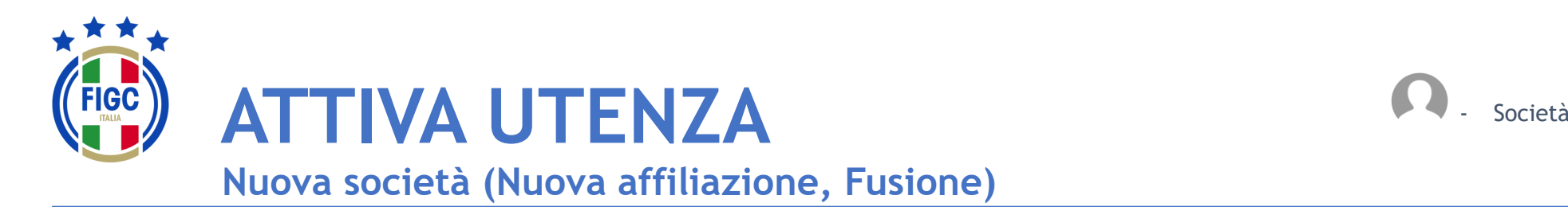

Inserire i dati contrassegnati da «\*» e procedere seguendo le istruzioni presentate dal sistema.

N.B. La prima utenza di una **nuova società** necessita della email del **Legale Rappresentante**

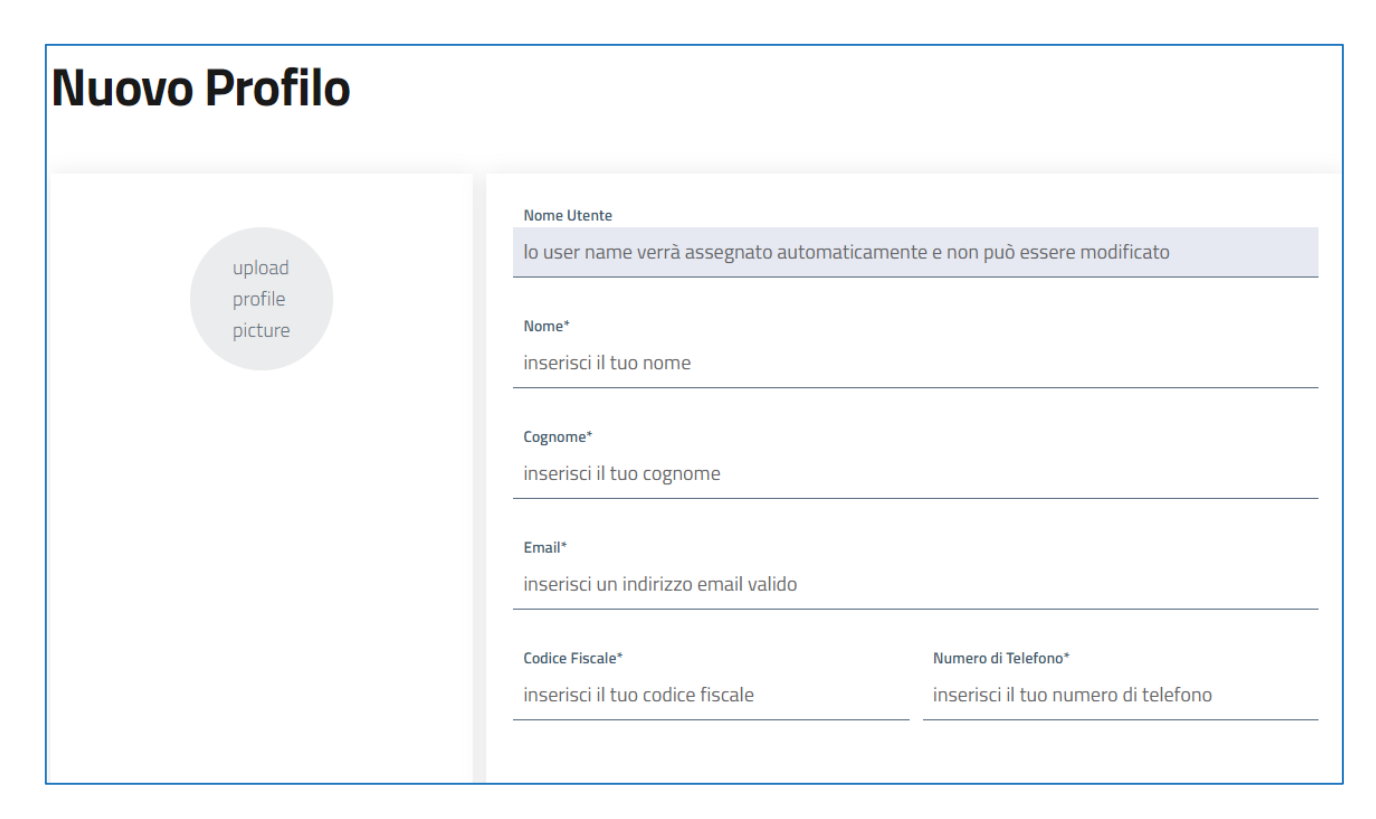

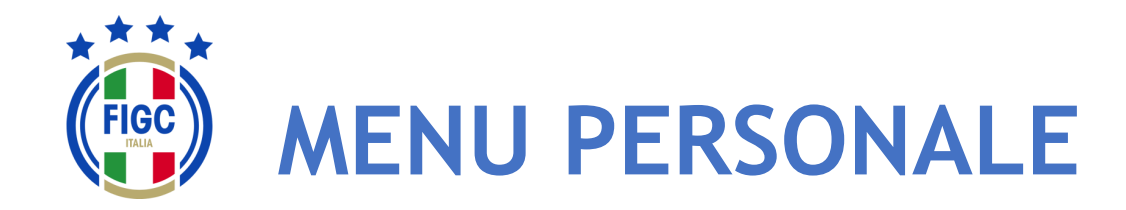

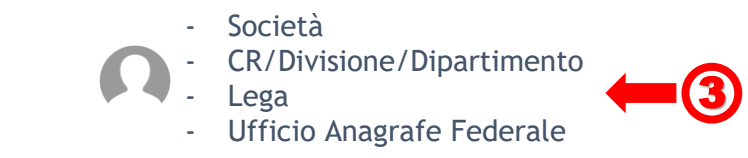

L'Utente può effettuare la modifica del proprio profilo, il cambio password e il logout (disconnessione) premendo il bottone in alto a destra (badge) corrispondente all'Utente connesso.<sup>1</sup>

L'utente può inserire una propria immagine, come il logo del club che rappresenta, etc.

L'Utente può effettuare il logout premendo il bottone "Disconnetti" in alto a destra. 2

Il logout può essere fatto da qualsiasi punto dell'Applicazione.

In relazione allo specifico utente, sono disponibili differenti funzioni; il sistema prevede le seguenti tipologie di utenti:

- Società
- CR/Divisione/Dipartimento
- **Lega**
- Ufficio Anagrafe Federale

Nelle Slide seguenti l'ambito di disponibilità di ogni funzione per tipologia di è indicata in altro a destra. 3

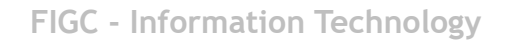

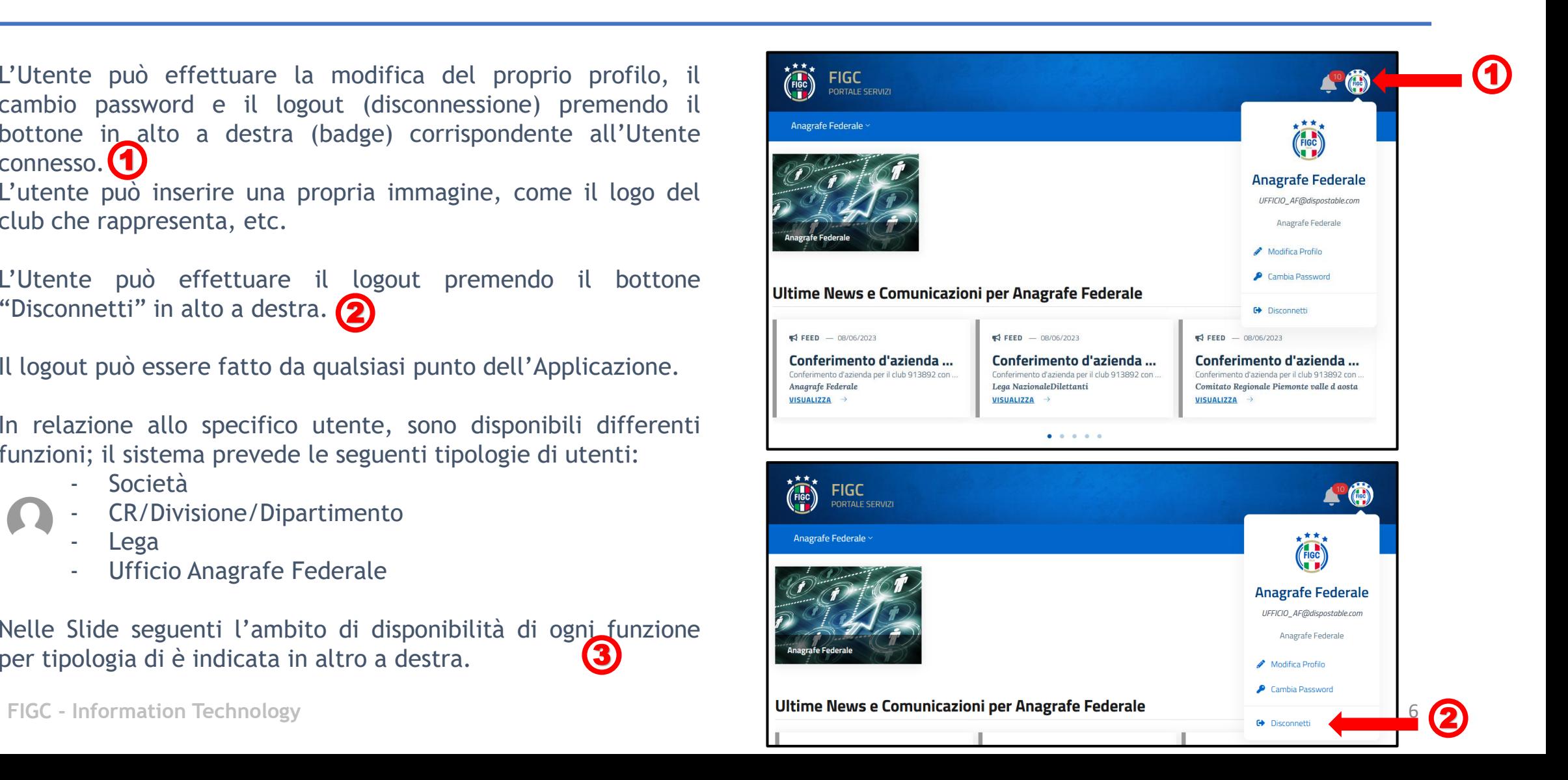

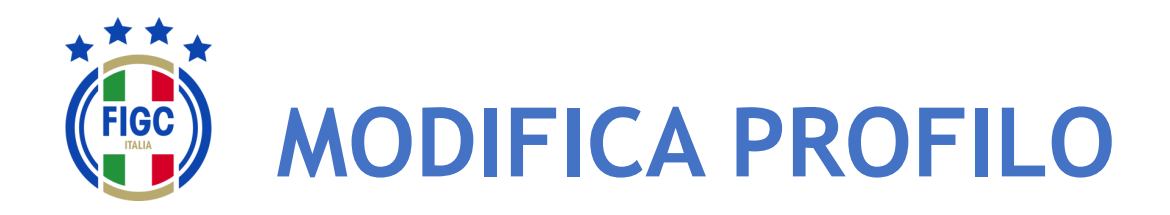

L'Utente può effettuare la Modifica del Profilo premendo il bottone "Modifica Profilo" . 1

Viene visualizzata la maschera Modifica Profilo.

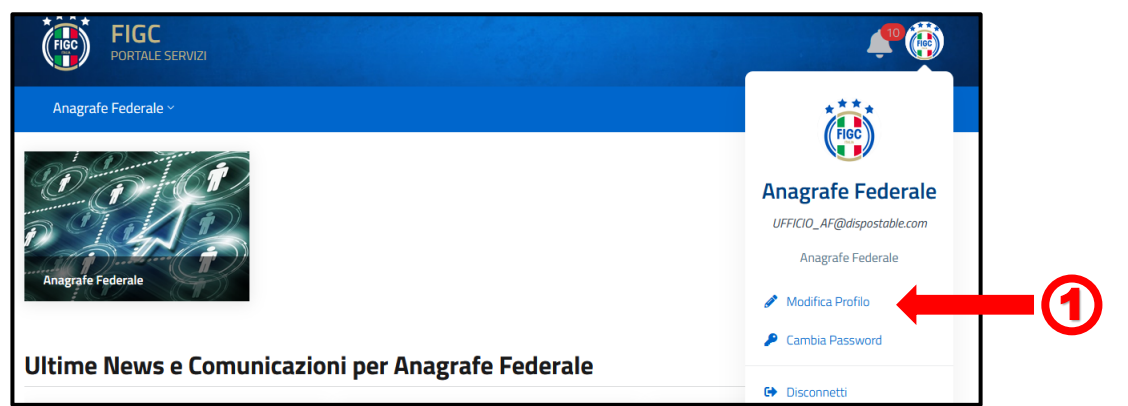

L'Utente può variare la foto associata al profilo premendo sull'immagine. 2 Verrà aperta la finestra di dialogo Windows, l'utente seleziona il file immagine e preme il bottone "Apri". La Foto verrà acquisita.

I campi "Codice Fiscale"  $\bullet$  e "Numero di Telefono"  $\bullet$  sono compilabili. Tutti gli altri campi non sono editabili.

L'Utente può premere il bottone "Annulla" e rinunciare (5 all'operazione di modifica.

**FIGC - Information Technology** 7 L'Utente può premere il bottone "Conferma" la modifica verrà salvata sul Sistema e identificherà l'Utente. 6

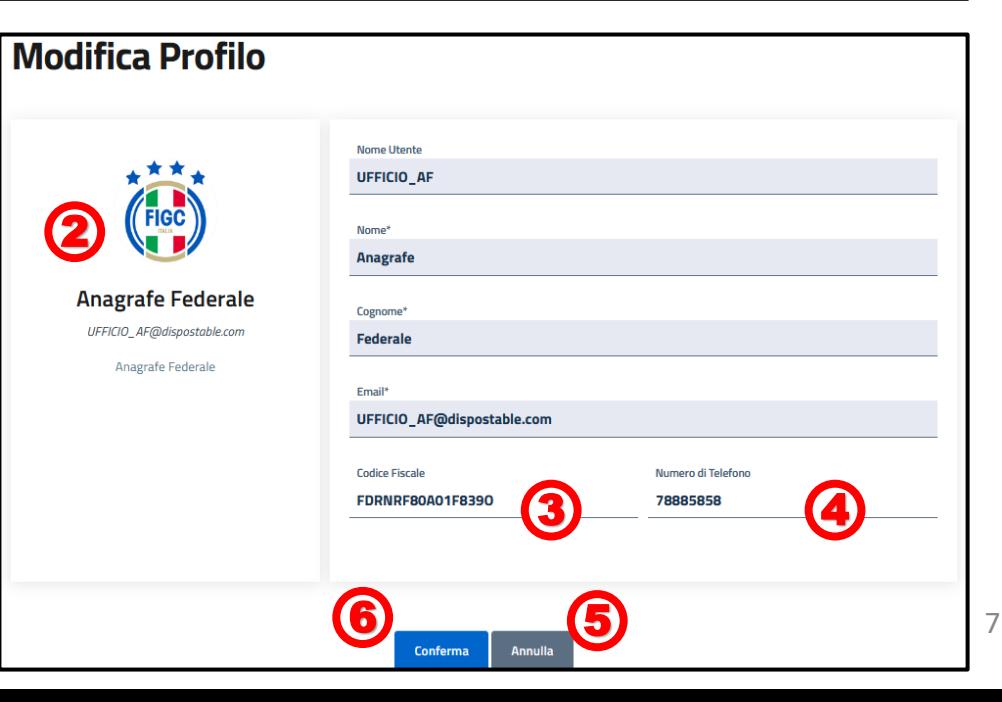

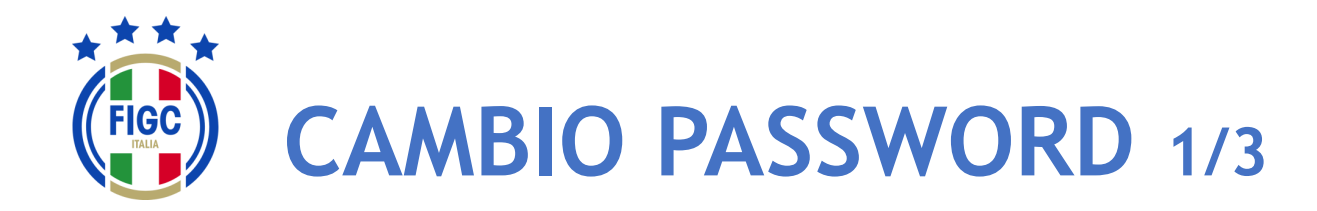

L'Utente può effettuare Il Cambio Password premendo il bottone in "Cambio Password" . 1

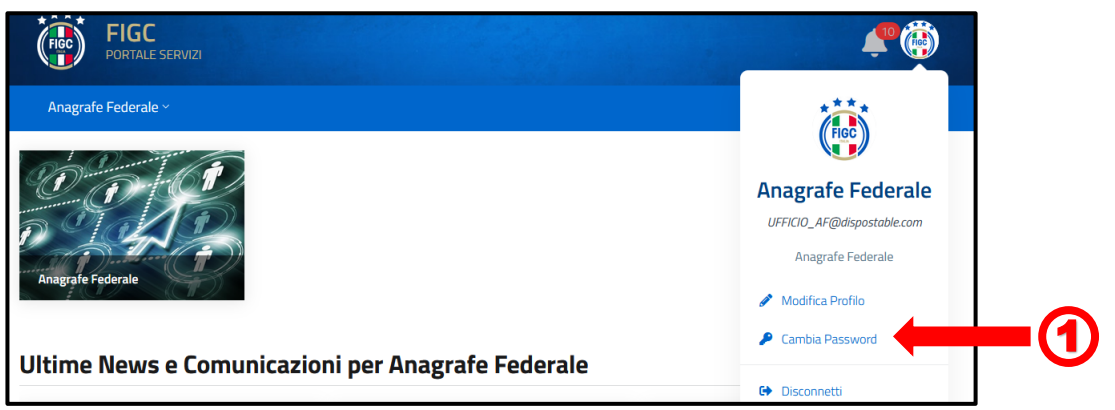

Viene visualizzata la maschera per effettuare il cambio password.

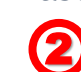

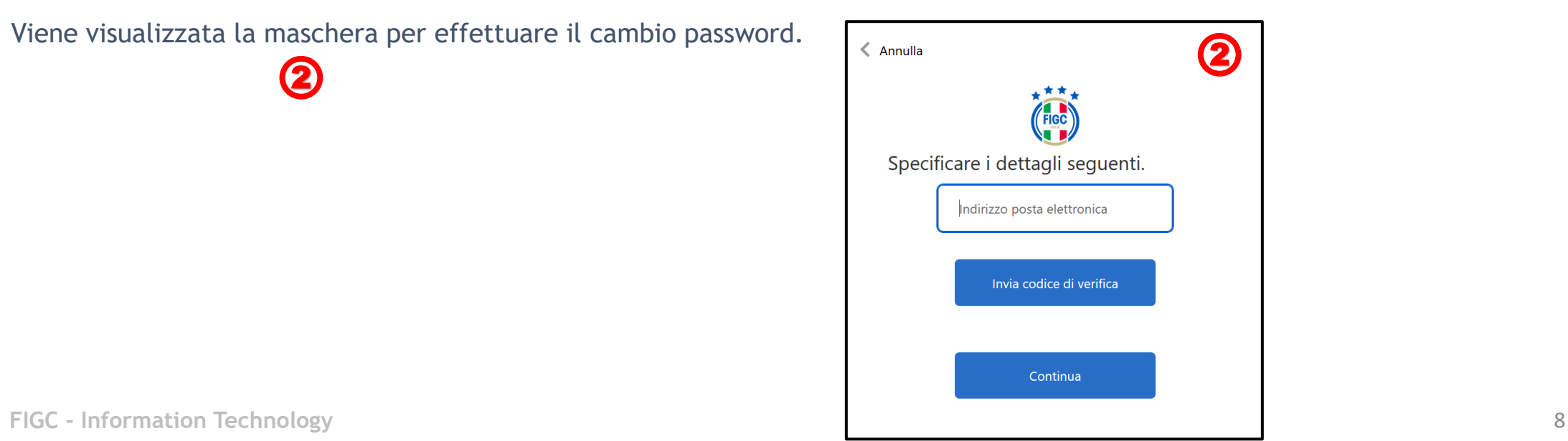

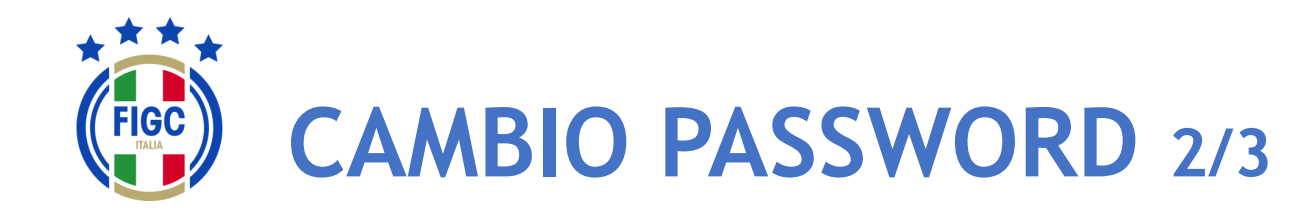

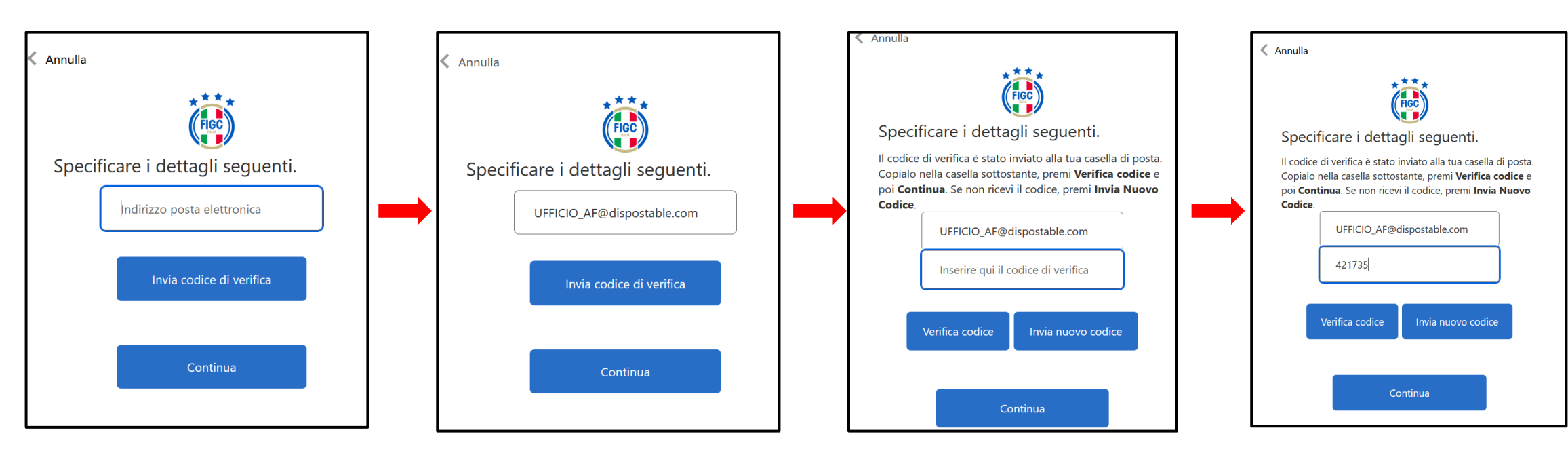

L'Utente digita il proprio indirizzo email

L'Utente preme il bottone "Invia Codice di verifica"

L'Utente accede alla propria email e recupera il Codice di verifica.

L'Utente digita il Codice di Verifica pervenuto via email nell'apposito campo e premere il bottone "Verifica Codice".

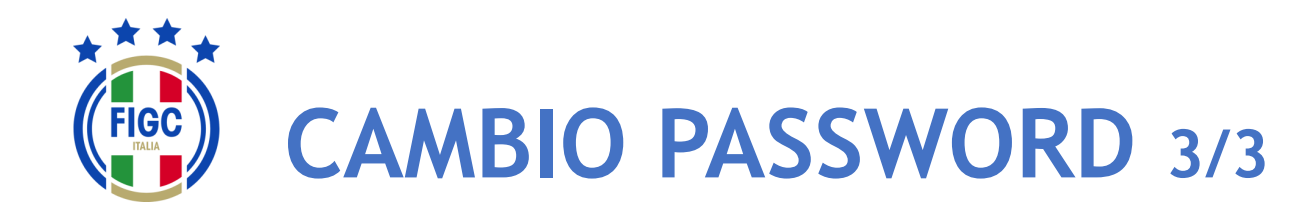

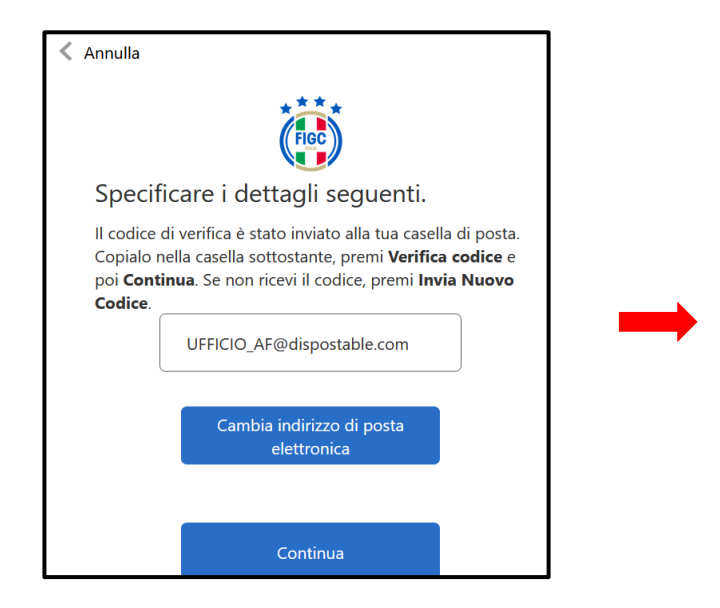

Se l'Utente non desidera cambiare l'indirizzo di posta elettronica preme il bottone "Continua" .

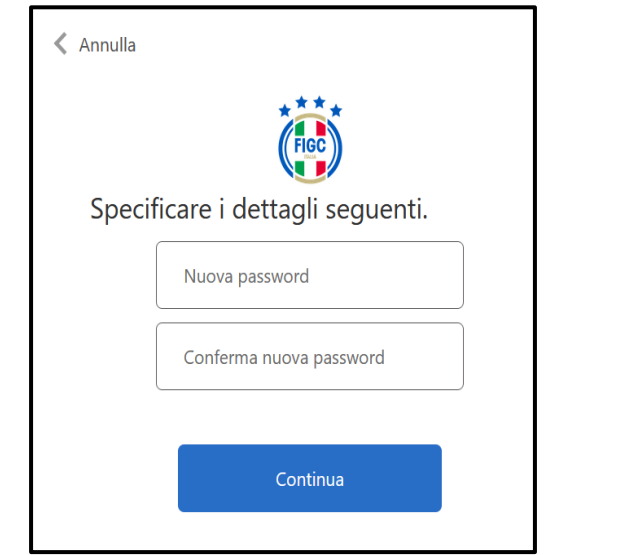

Viene presentata la finestra per l'impostazione della Password.

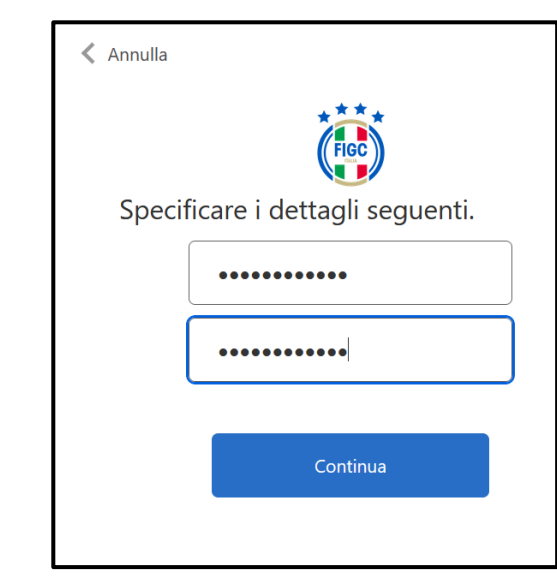

L'Utente digita la Nuova password nel primo campo e la conferma digitandola nuovamente nel secondo campo (Conferma nuova password).

Poi preme il bottone "Continua".

**FIGC - Information Technology** 10 Email e la nuova Password impostata. Terminata l'attivazione dell'account l'Utente accederà all'Applicativo con il Nome Utente o

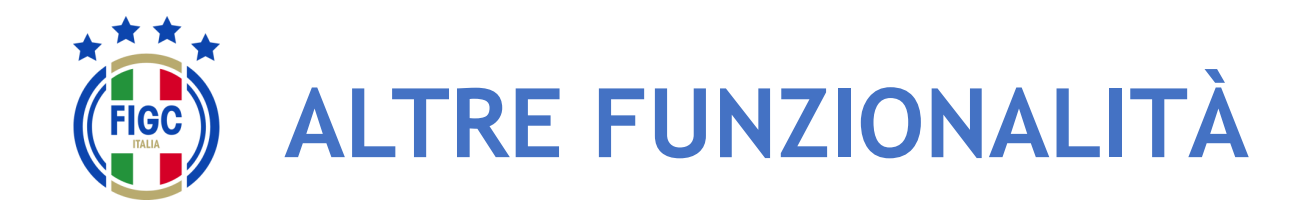

L'Utente può visualizzare eventuali Notifiche premendo la "Campanella" $\Box$  in alto a destra.

L'Utente può premere, in qualsiasi momento, il logo FIGC o la

scritta a sinistra

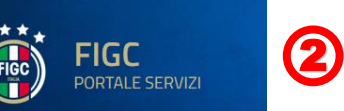

per ritornare alla homepage

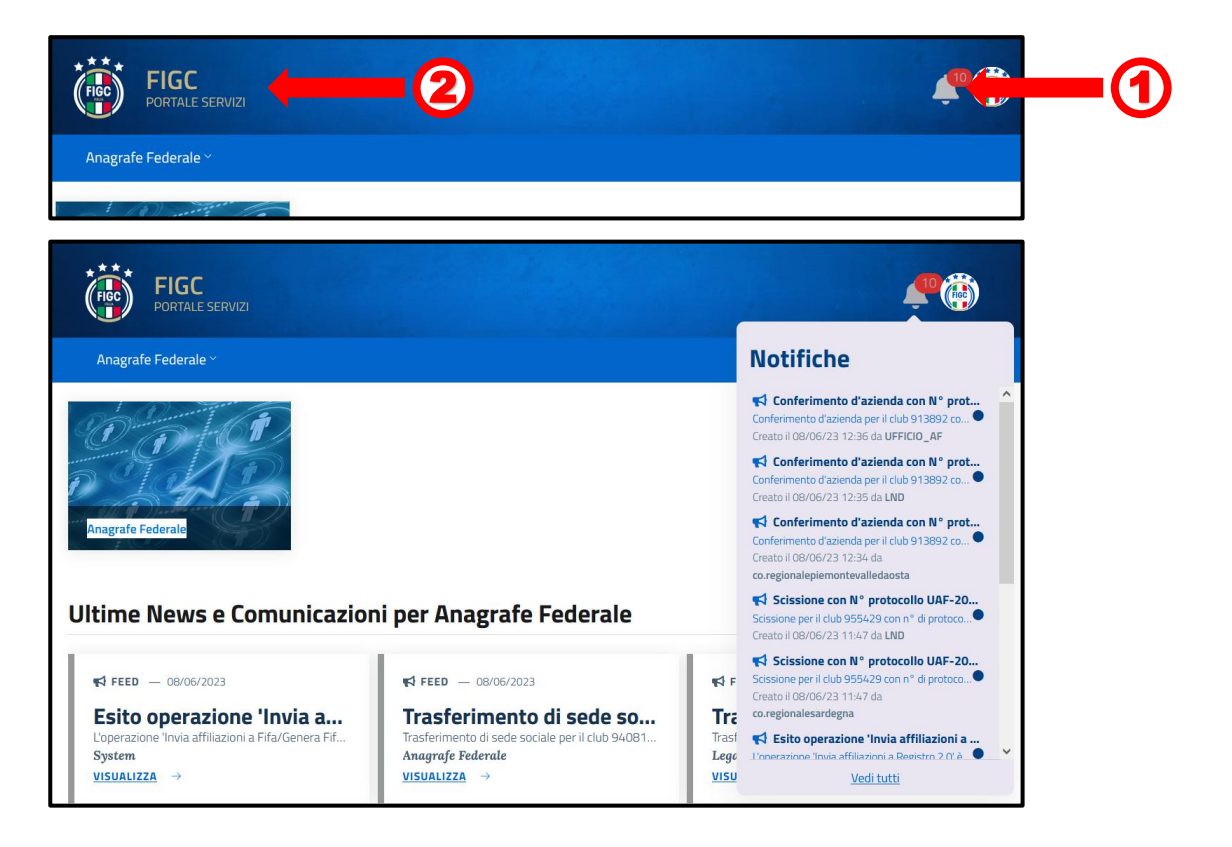

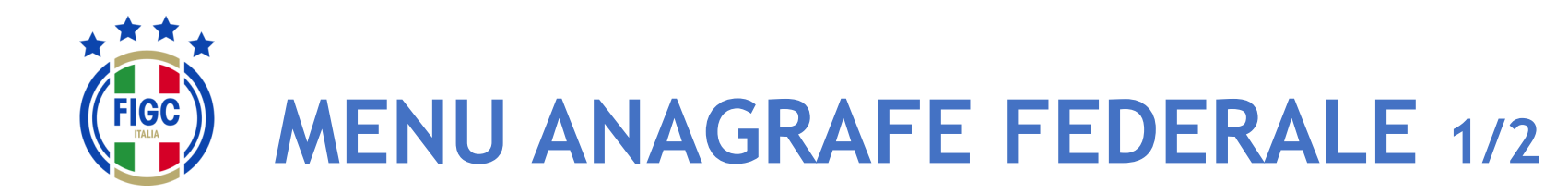

- Società - CR/Divisione/Dipartimento **Lega** 

- Ufficio Anagrafe Federale

L'Utente può navigare nell'Applicazione sfruttando due tipologie di Menu:

- un Menu, sempre visibile all'Utente, posizionato sulla Barra di Menu orizzontale con la seguente voce: (1
	- o Anagrafe Federale
- un Menu, con box immagine della specifica funzionalità, con accesso diretto: 2
	- o Anagrafe Federale

Se l'Utente preme il box immagine "Anagrafe Federale" viene riportato direttamente alla pagina "Gestione pratiche". 3

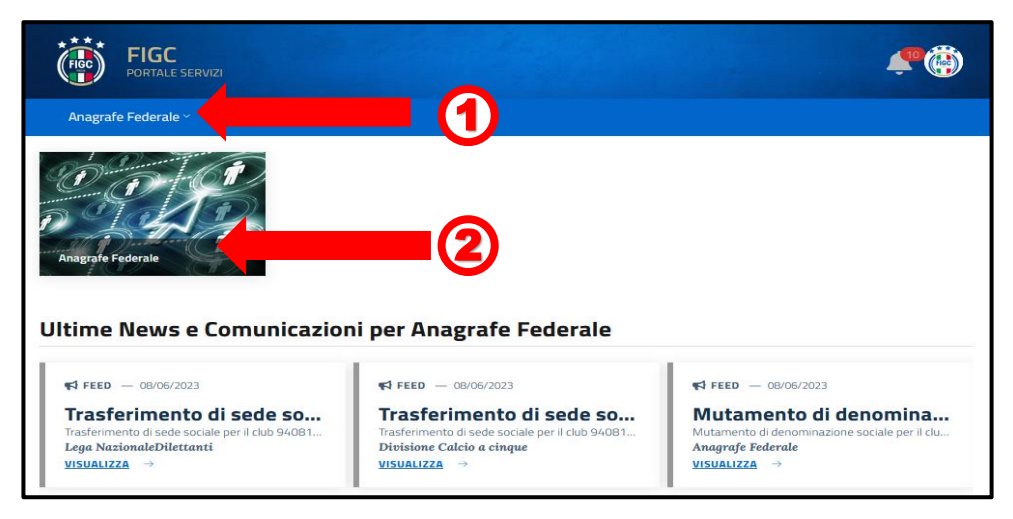

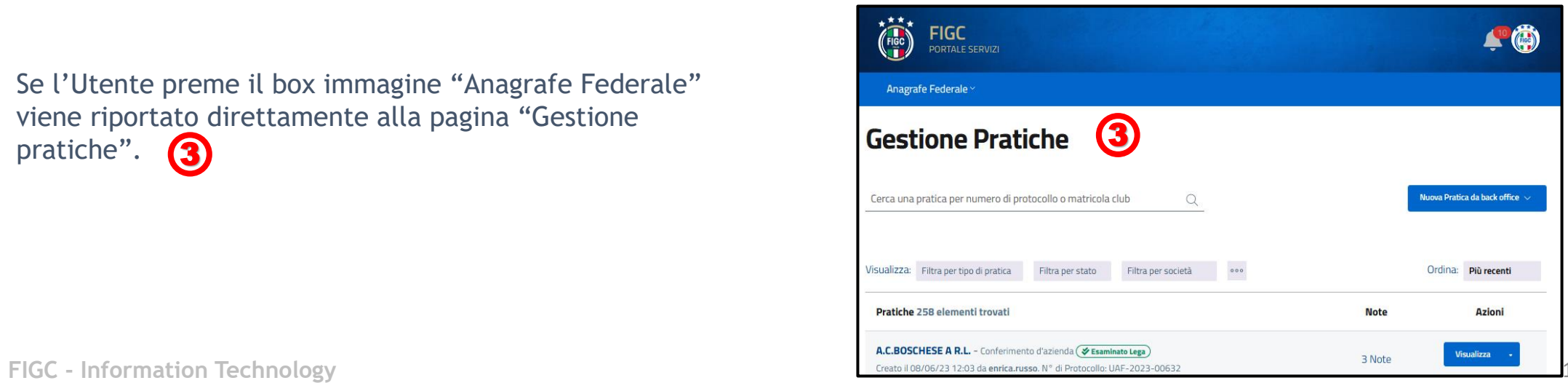

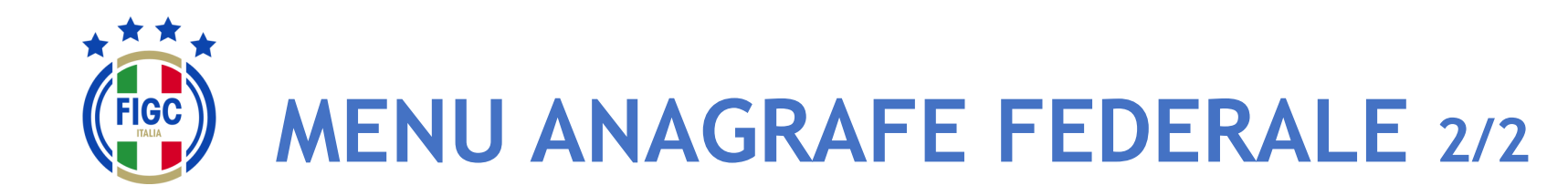

- Società

- CR/Divisione/Dipartimento
- **Lega** 
	- Ufficio Anagrafe Federale

La voce di Menu Anagrafe Federale prevede le sotto-voci:

2

- Interrogazione Società  $\left( 1\right)$
- Gestione Pratiche

L'Utente può visualizzare le Ultime News sulle proprie pratiche e Comunicazioni cliccando sul bottone "Visualizza".  $\bigcirc$ 

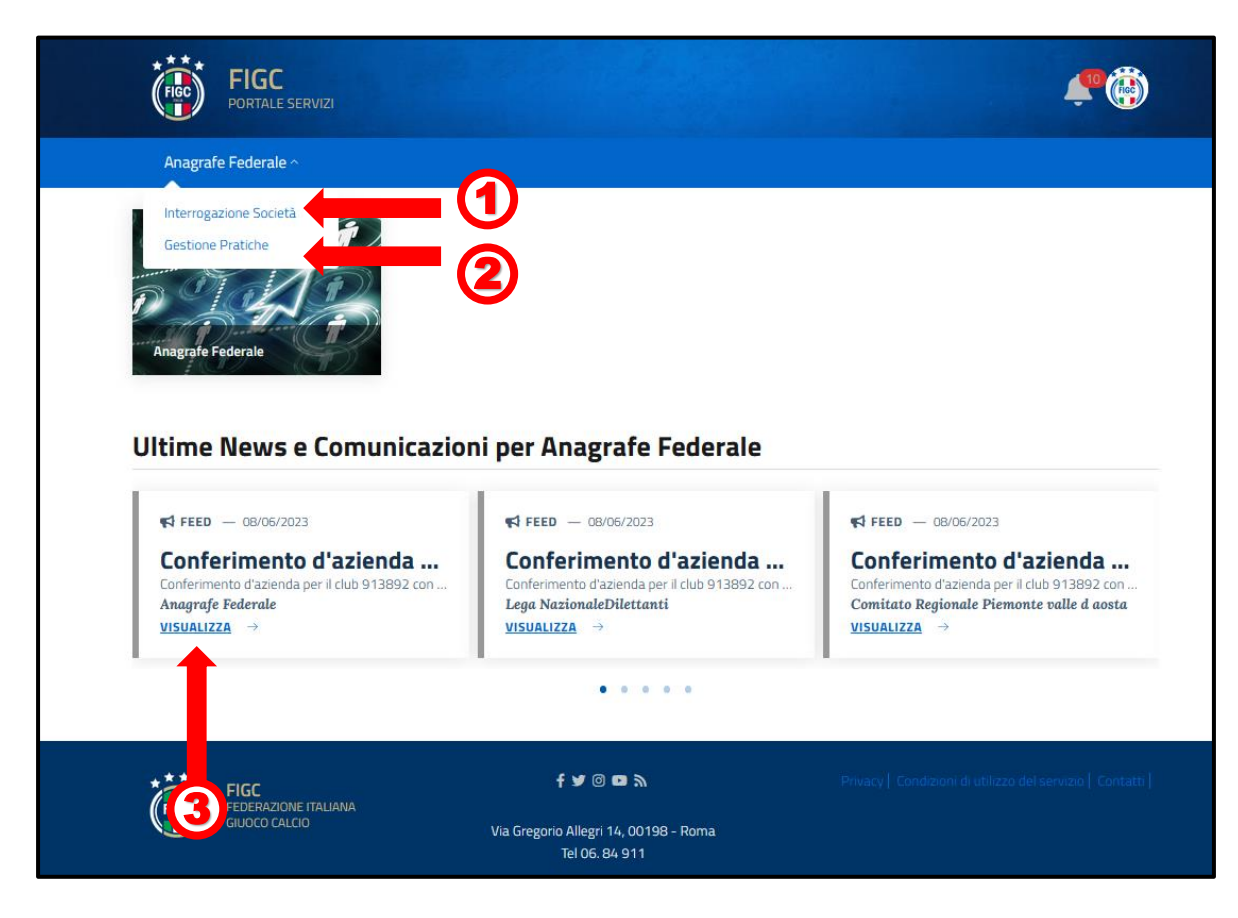

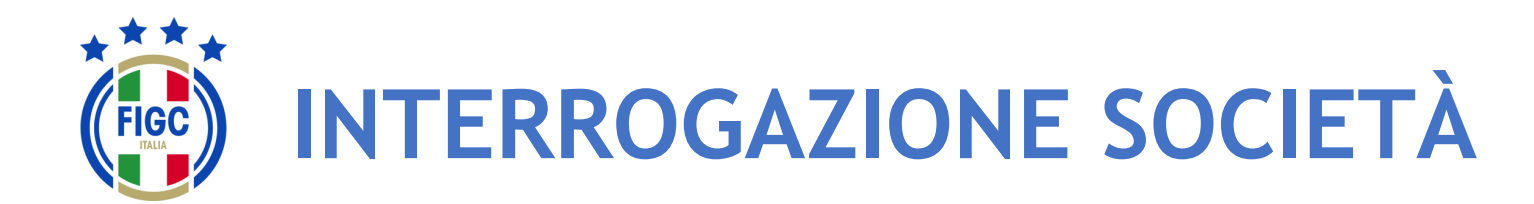

L'Utente seleziona "Interrogazione Società" dal Menu Anagrafe Federale. Viene aperta la pagina Interrogazione Società, dove l'Utente può effettuare la ricerca di una Società specifica/o più società specifiche. (1

N.B. Ogni società ha accesso unicamente ai propri dati.

Per i CR, per LND e per l'ufficio di Anagrafe Federale FIGC la ricerca può essere effettuata utilizzando due filtri:

- "Filtro per lega"; 2
- "Filtro per Stato Attività";  $\left( \mathbf{3}\right)$

Inoltre l'Utente può affinare la ricerca indicando il N° di matricola o la Denominazione o il Codice Fiscale oppure Id Fifa nel campo apposito.

L'Utente può anche utilizzare più filtri contemporaneamente.

Per avviare l'operazione di ricerca l'Utente preme il bottone "Applica". <sup>(5</sup>

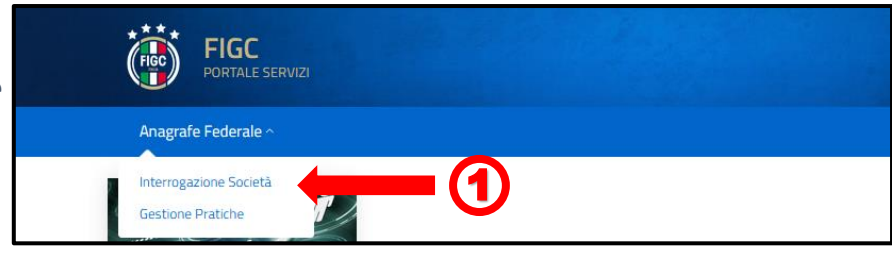

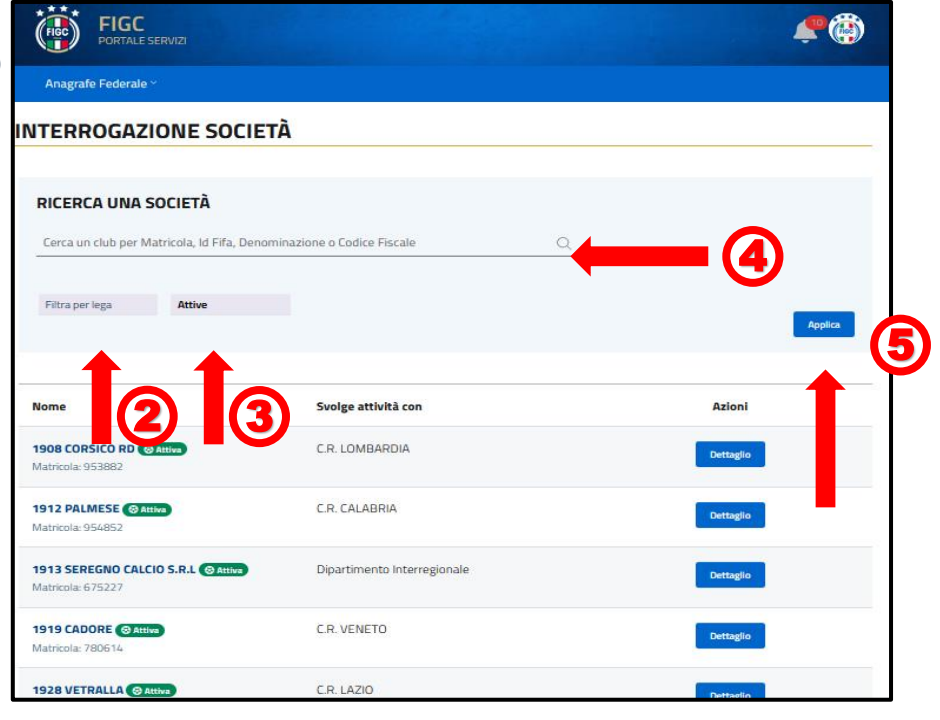

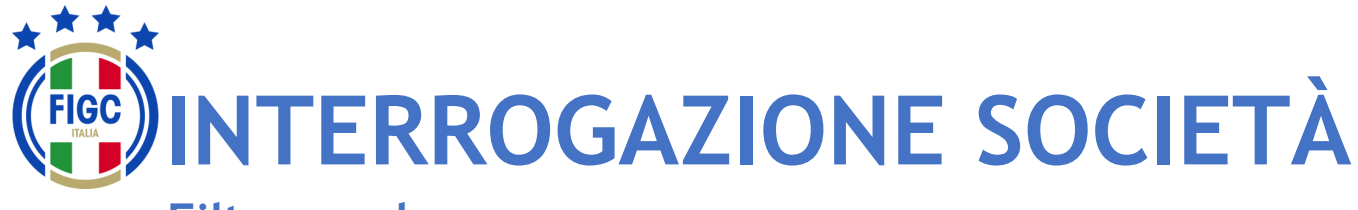

## **Filtro per lega**

L'Utente può ricercare la pratica utilizzando il filtro "**Filtra per lega**". 1

L'Utente può inserire il nome della lega/Comitato/Divisione/Dipartimento di interesse in "**Cerca le** 2 **leghe**"

L'Utente può premere su "Seleziona tutto", 3 automaticamente tutti le tipologie di leghe saranno selezionate.

L'Utente può premere su "Deseleziona tutto", (4) per rimuovere qualunque selezione.

L'Utente può selezionare una o più tipologie di lega/Comitato/Divisione/Dipartimento; in tal caso la ricerca sarà effettuata per tutte le tipologie di leghe selezionate.  $\bm{5}$ 

Per avviare l'operazione di ricerca l'Utente deve preme il bottone "**Applica**". 6

Nel seguente esempio sono stati selezionati:

- C.R. Sicilia
- C.R. Veneto

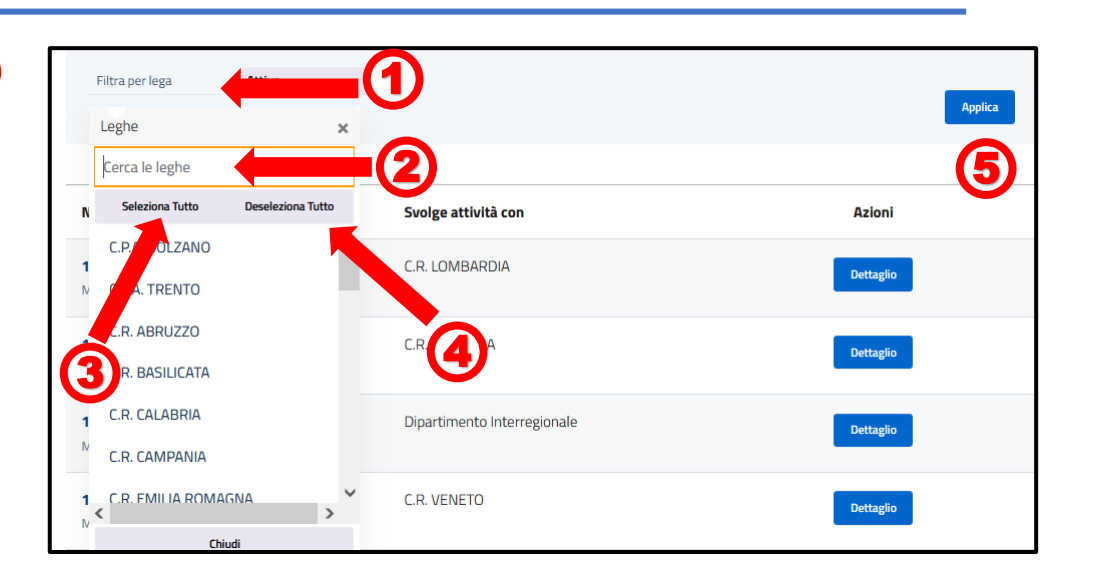

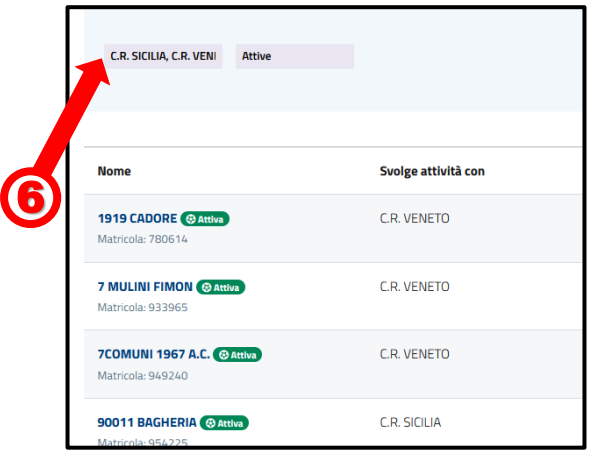

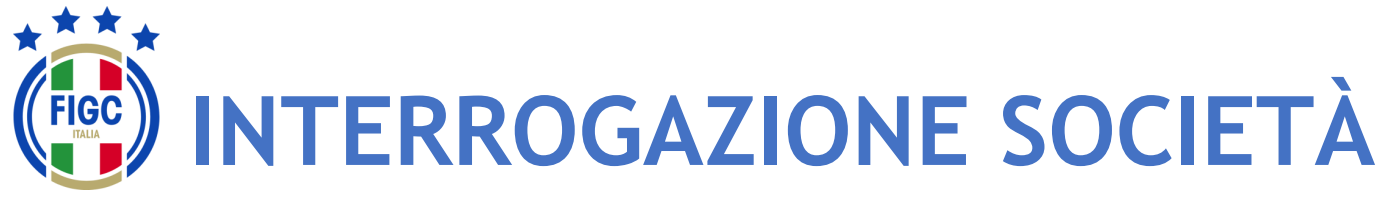

## **Filtro per Stato Attività**

L'Utente decide di ricercare la pratica utilizzando il filtro "**Filtra per Stato Attività**".

L'Utente può selezionare:

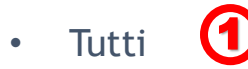

- Attive 2
- Inattive 3
- Decadute<sup>1</sup>

**INTERROGAZIONE SOCIETÀ RICERCA UNA SOCIETÀ** Cerca un club per Matricola, Id Fifa, Denominazione o Codice Fiscale  $\mathsf Q$ Filtra per lega Attive 5 Applica 0 2 Svolge attività con **Nome** 3 **Azioni** Inattive 1908 CORSICO RD @ Att Decadute C.R. LOMBARDIA 4 **Itricola** - Q5388

Per avviare l'operazione di ricerca l'Utente preme il bottone "**Applica**". 5 Nel seguente esempio è stata spuntata

• Inattive 6

**RICERCA UNA SOCIETÀ** Cerca un club per Matricola, Id Fifa, Denominazione o Codice Fiscale  $\begin{array}{c} \n\mathbf{Q} \n\end{array}$ 6 Filtra per leg **Applica** Svolge attività con **Azioni Nome** 19 MUNICIPIO S.F.N. Clinattiva C.R. LAZIO  ${\bf Dettaglio} % \begin{minipage}[b]{0.5\linewidth} \centering \centerline{\includegraphics[width=0.5\linewidth]{figures/h1.pdf} \centerline{\includegraphics[width=0.5\linewidth]{figures/h2.pdf} \centerline{\includegraphics[width=0.5\linewidth]{figures/h3.pdf} \centerline{\includegraphics[width=0.5\linewidth]{figures/h4.pdf} \centerline{\includegraphics[width=0.5\linewidth]{figures/h1.pdf} \centerline{\includegraphics[width=0.5\linewidth]{figures/h1.pdf} \centerline{\includegraphics[width=0.5\linewidth]{figures/h2.pdf} \centerline{\includegraphics[width=0.5\linewidth]{figures/h3.pdf} \centerline{\includegraphics[width=0.5\linewidth]{figures/h4.pdf} \centerline{\includegraphics[width=0.5\linewidth]{$ Matricola: 77983 C.R. TOSCANA 1914 ACADEMY **PInattiva Dettaglio** Matricola: 951535 C.R. PIEMONTE VALLE D' AOSTA 1924 SUNO F.C.D. PInattiva **Dettaglio** Matricola: 940738 FIGC - **Information Technology** 16 Matricola: 73090

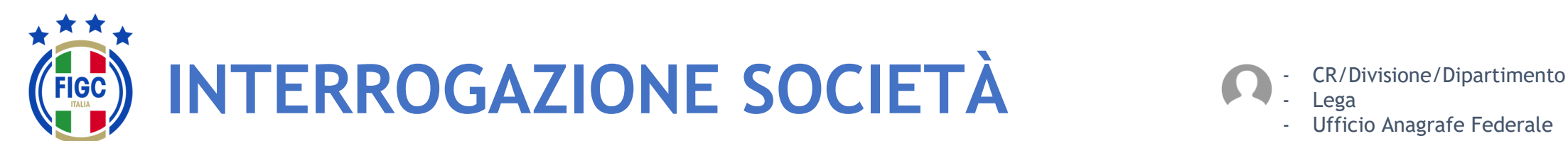

Lega - Ufficio Anagrafe Federale

## **Applica tutti i filtri**

Nel seguente esempio è stata spuntata

- C.R. Calabria (1
- Decadute

Inoltre è stato inserito parte della Denominazione "ross" 3

2

Per avviare l'operazione di ricerca l'Utente preme il bottone "**Applica**". 4

Una volta scelta la Società l'Utente tramite il bottone "**Dettaglio**" accede alla maschera "**Visualizza Società**". 5

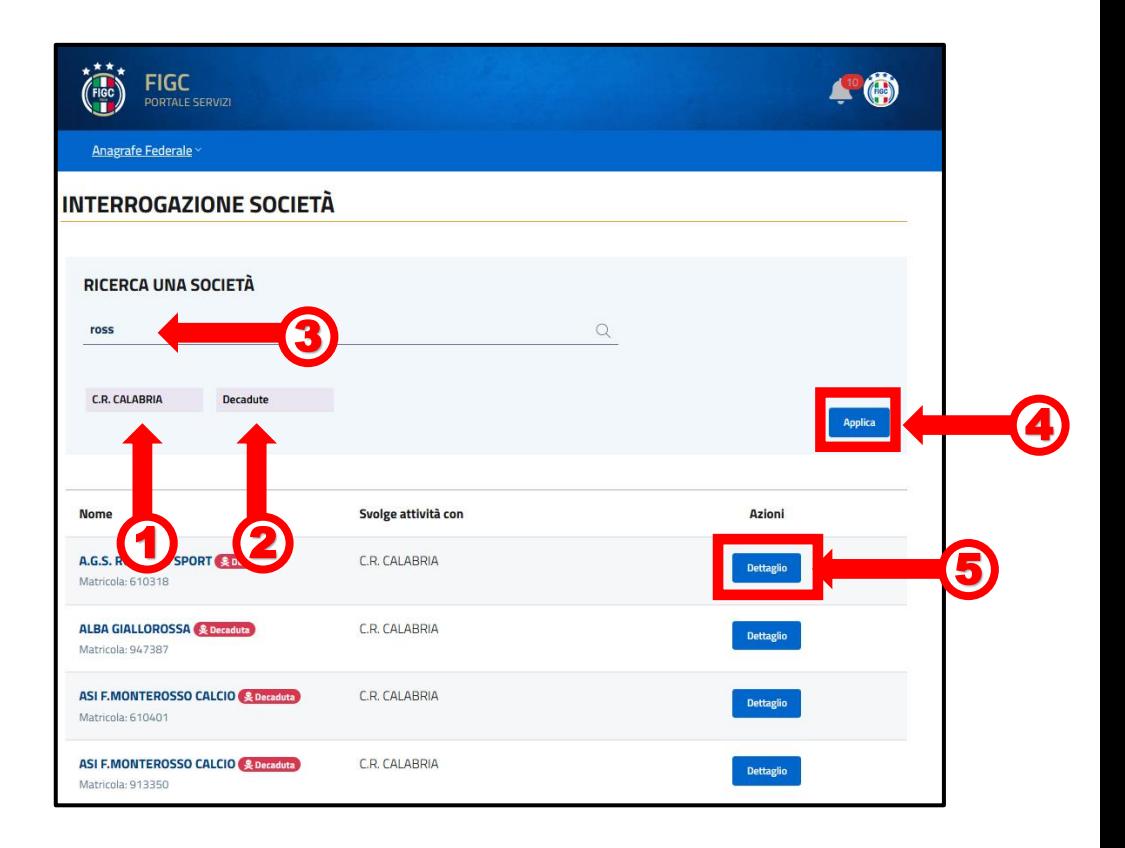

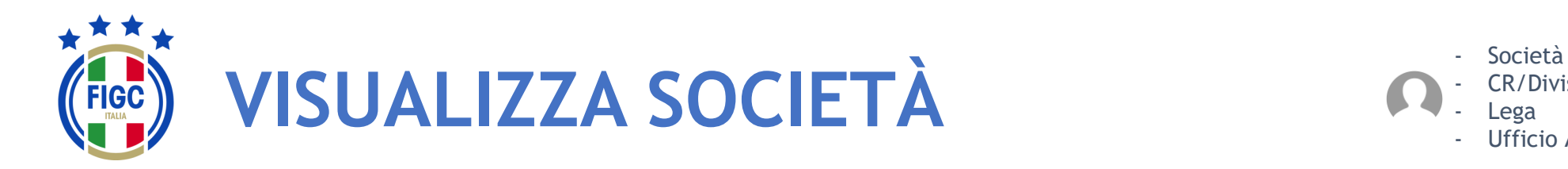

L'Utente preme su "**Dettaglio**" e visualizza la maschera "**Visualizza Società**". Nella parte superiore della maschera è visibile il nome della Società, la Matricola, la Data di affiliazione e la Data di costituzione.

La maschera "**Visualizza Società**" permette di visualizzare i dati in essere della Società raggruppati per schede, di seguito riportate:

- •Dati principali;
- •Indirizzi e recapiti;
- •Impianti;
- •Consiglio;
- •Altri Dirigenti;
- •Dati aggiuntivi e Registri.
- E inoltre permette altre quattro funzionalità:
	- •Storico Società;
	- •Campionati;
	- •Tesserati Società;
	- •Stampa di società.

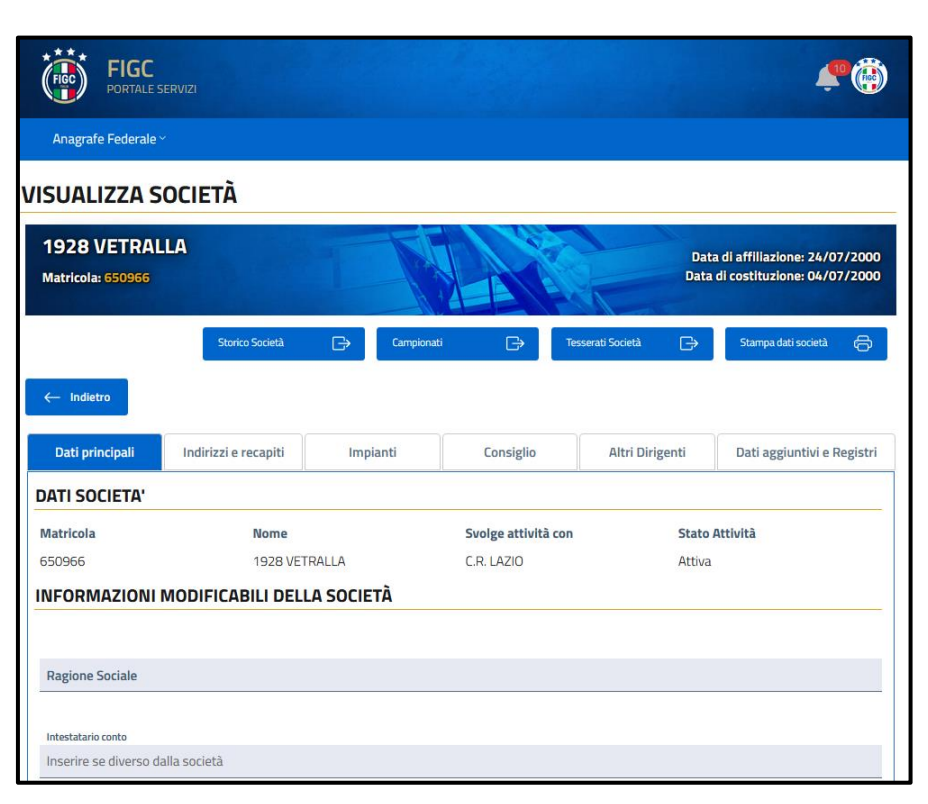

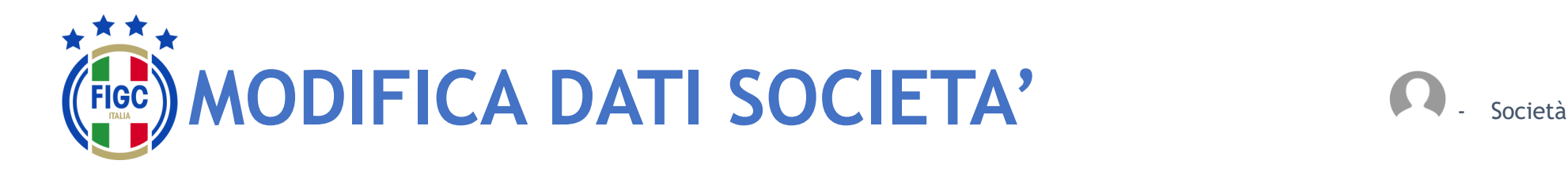

L'Utente Società nel dettaglio della società dovrà inserire:

- la Ragione Sociale/Denominazione sociale, esattamente come è stata registrata all'Agenzia delle Entrate, comprensiva di (1 eventuale punteggiatura.
- Codice Iban
- ID fatturazione elettronica. 2 3
- l'Intestatario Conto. (4

L'Utente dovrà premere il bottone "**Aggiorna Informazioni**" per salvare le modifiche 5

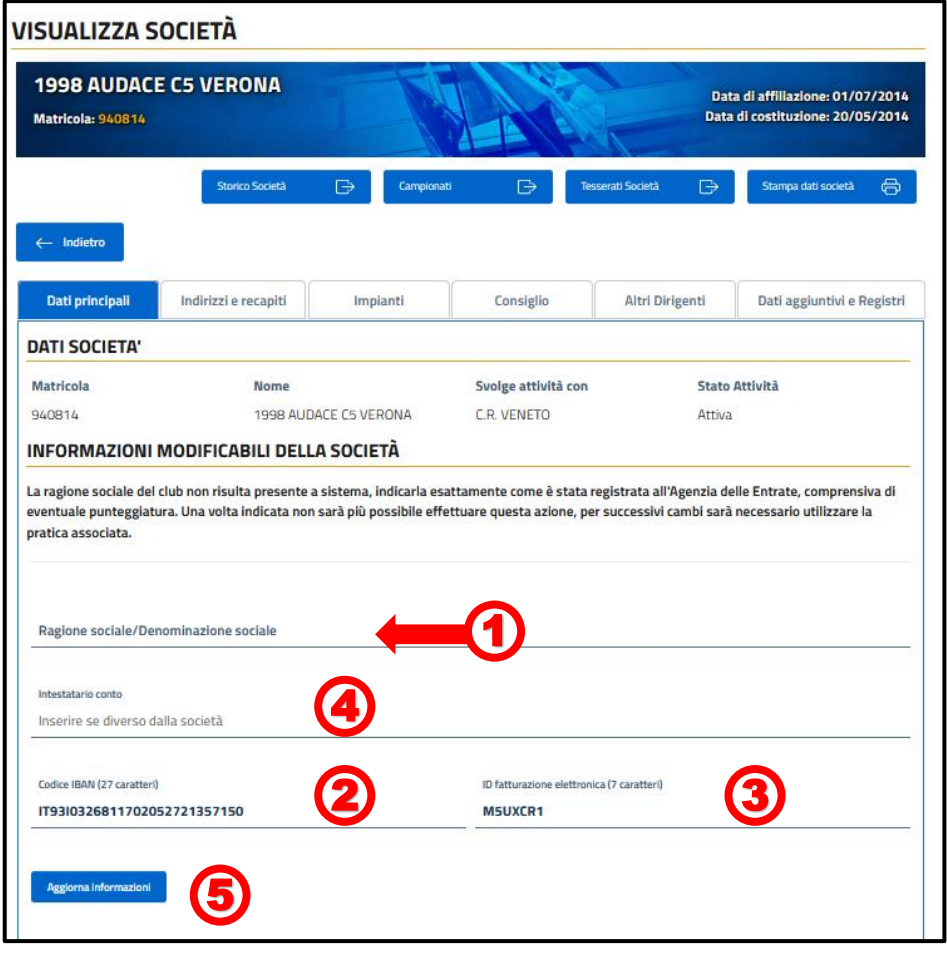

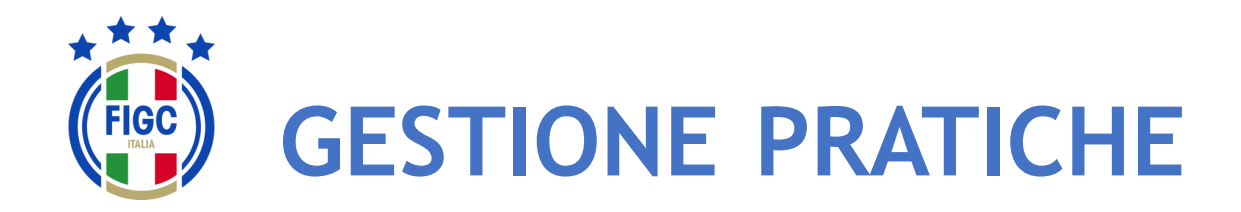

L'Utente può selezionare "**Gestione Pratiche**" dal Menu Anagrafe Federale. (1

Viene aperta la pagina Gestione Pratiche, dove l'Utente può effettuare:

> Ricerca di una determinata pratica

4

4

- la visualizzazione dell'elenco pratiche;  $\bullet$
- $\cdot$  l'inserimento di nuova pratica;  $\left(3\right)$
- la ricerca di una pratica già creata.

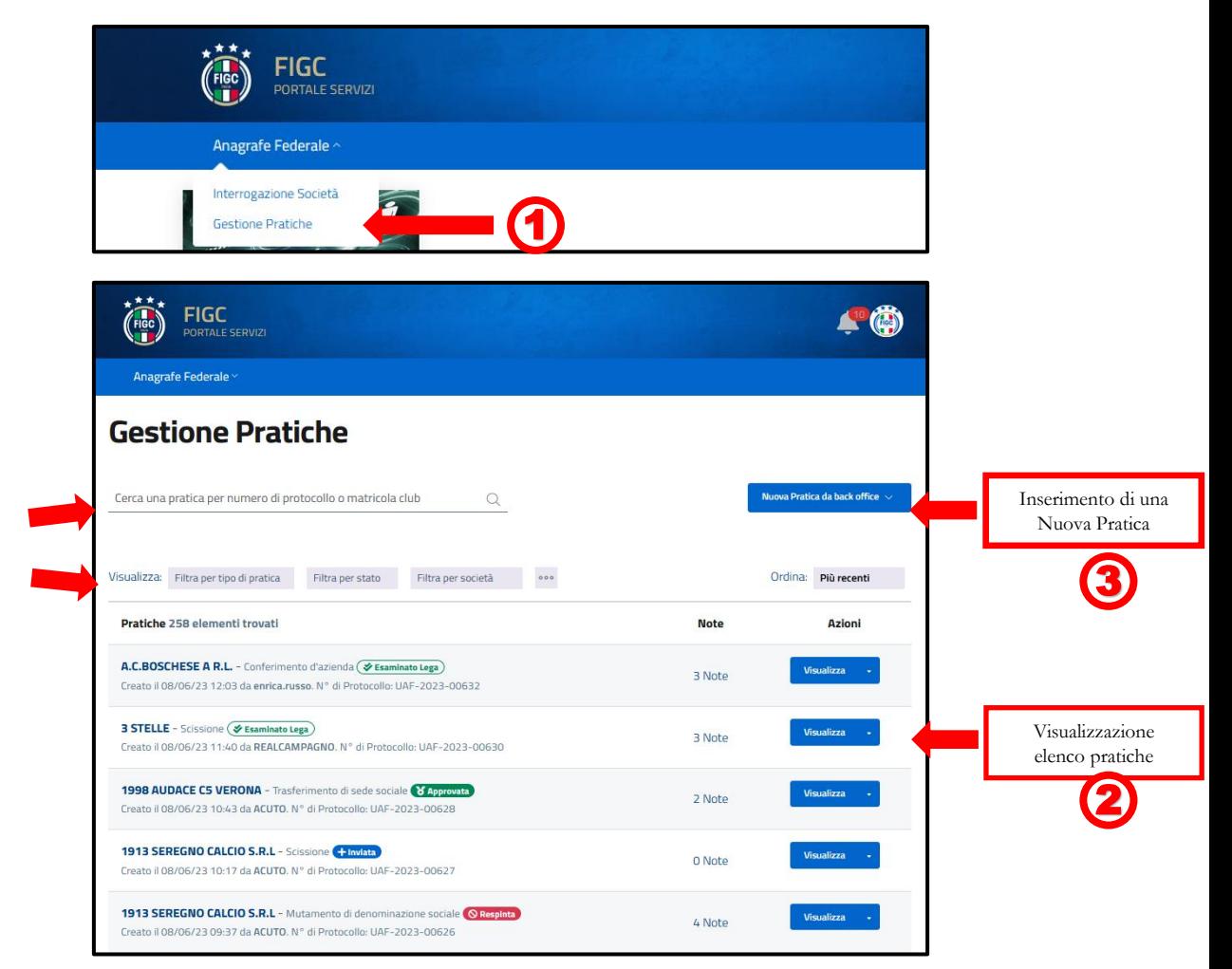

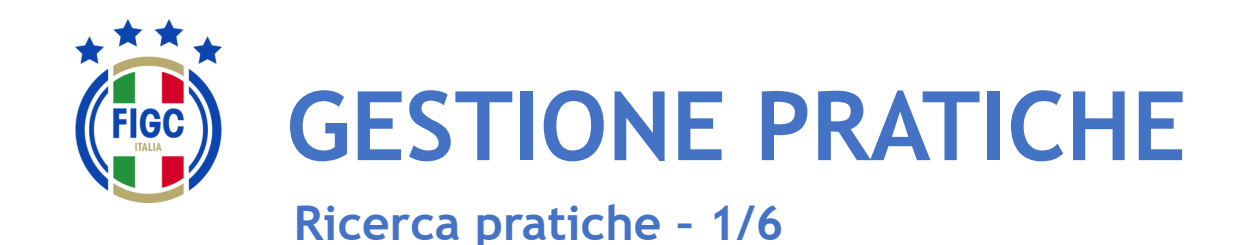

La ricerca di una determinata pratica può essere effettuata utilizzando diversi filtri:

•tipo di pratica; 1 •stato; •Società; 3 •data. 2 4

oppure compilando il "Cerca una Pratica per numero di protocollo o matricola club". 5

L'Utente può ordinare le pratiche dalle meno recenti alle più recenti e viceversa. **6** 

L'Utente può premere su "Più recenti" e visualizzare la seguente schermata dove può spuntare la voce "Meno recenti".<sup>7</sup>  $\overline{v}$   $\overline{r}$ 

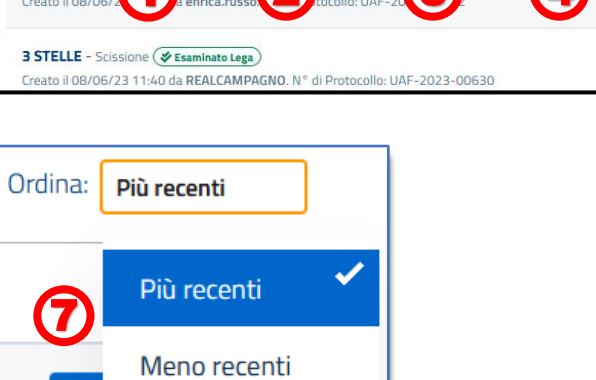

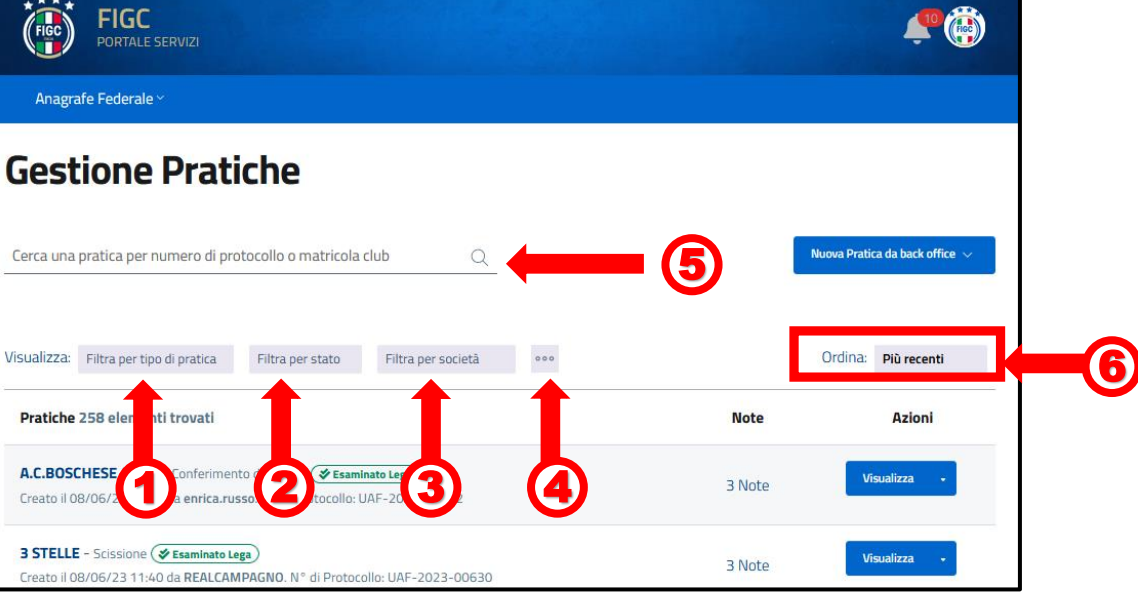

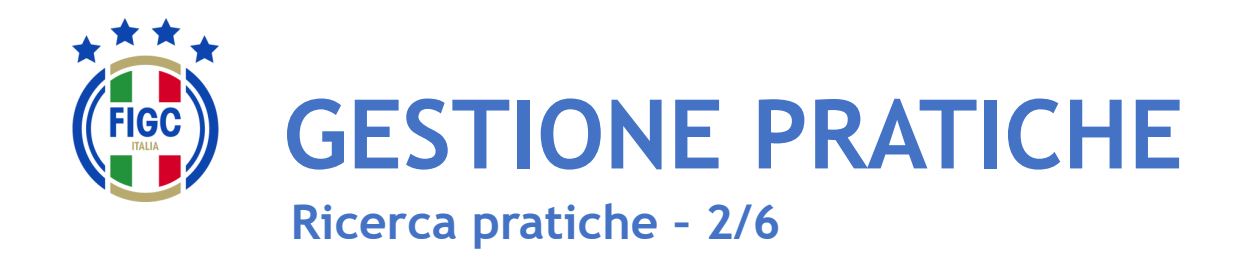

Il filtro per data non risulta immediatamente visibile. Il "**Filtra per data**" compare se l'Utente preme il bottone **1999** 

#### In "**Filtra per data**" , l'Utente può inserire:

- la data iniziale **2**
- la data finale

l'Utente può inserire entrambe le date o anche una sola data.

3

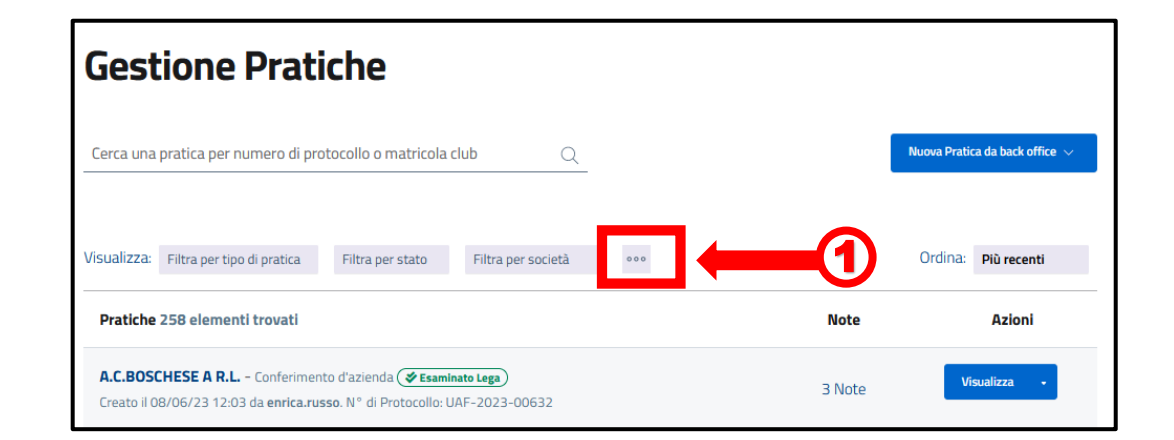

- Società

**Lega** 

- CR/Divisione/Dipartimento

- Ufficio Anagrafe Federale

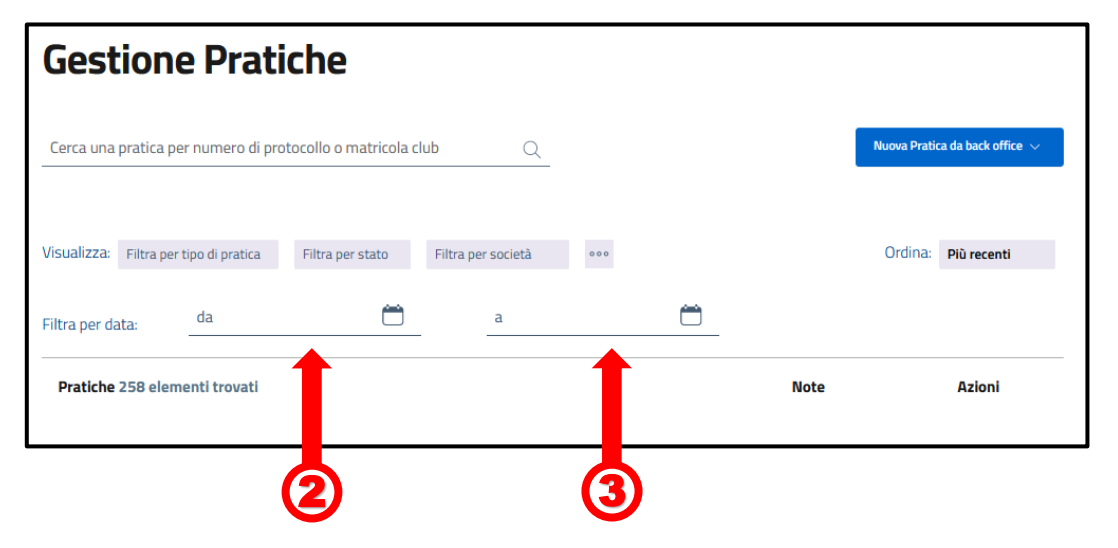

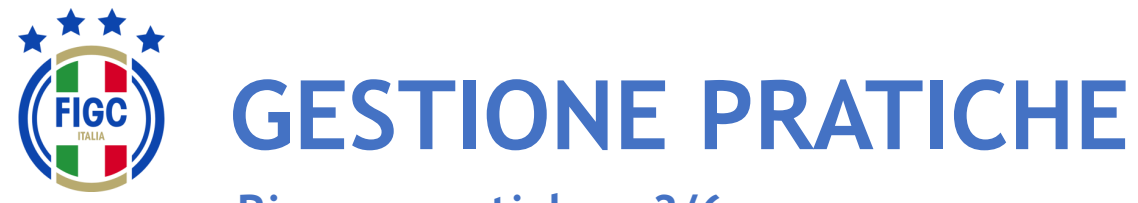

**Ricerca pratiche – 3/6**

- Società - CR/Divisione/Dipartimento **Lega Ufficio Anagrafe Federale** 

L'Utente può ricercare la pratica utilizzando il filtro "**Filtra per tipo di pratica**". 1

L'Utente può premere su "**Seleziona tutto**", automaticamente tutti le tipologie di pratiche saranno selezionate.

L'Utente può premere su "**Deseleziona tutto**", tutte le tipologie di pratiche non saranno più spuntate. 8

L'Utente può selezionare una sola tipologia o più tipologie di pratiche, la ricerca sarà effettuata per tutte le tipologie di pratiche inserite.

Nel seguente esempio sono state spuntate: **4** 

- Scissione;
- Trasferimento di sede.

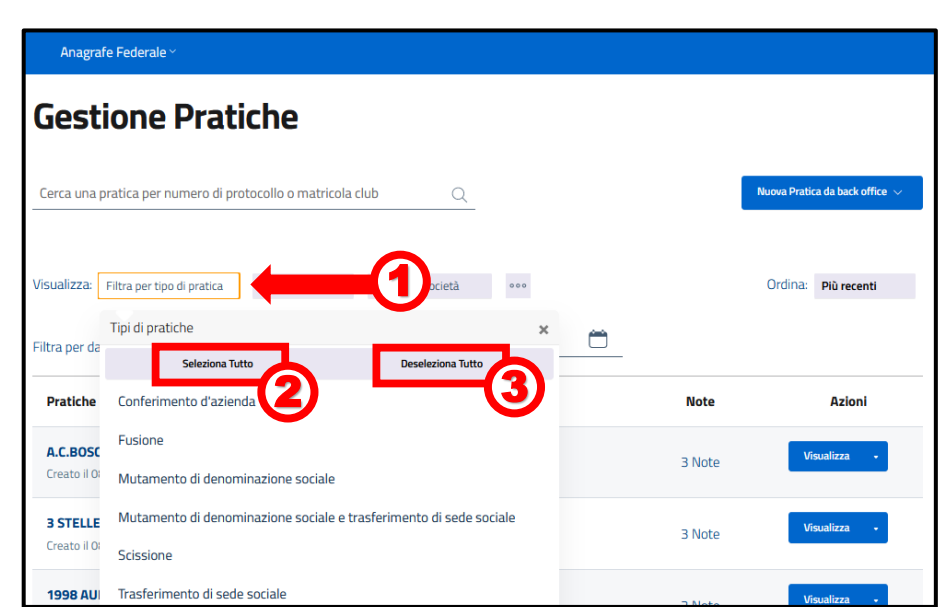

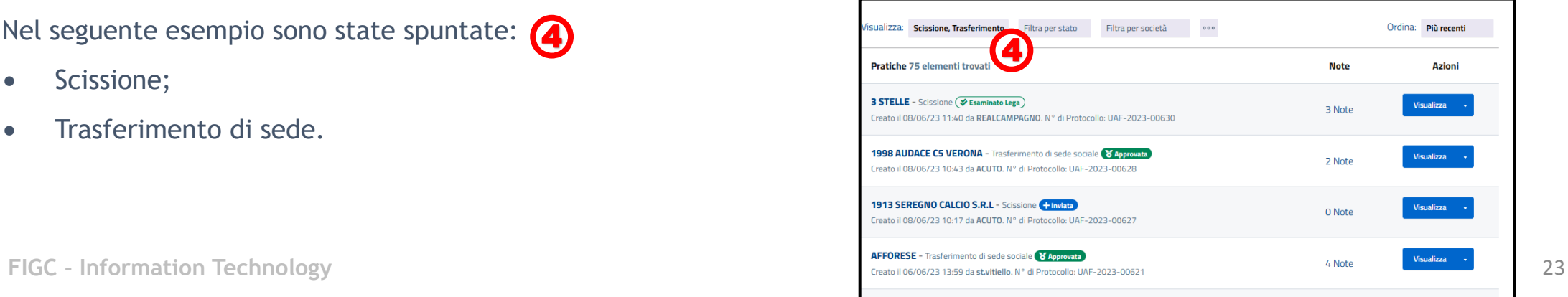

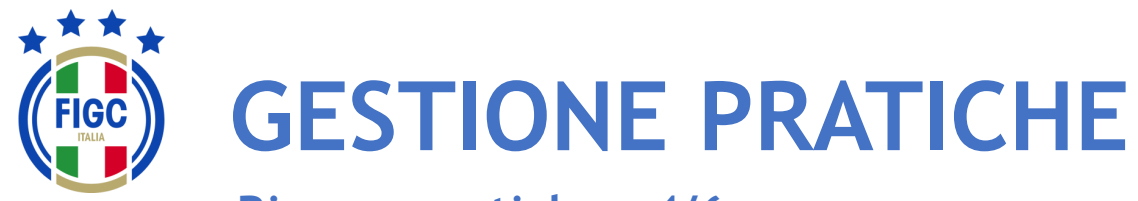

**Ricerca pratiche – 4/6**

- Società - CR/Divisione/Dipartimento **Lega** - Ufficio Anagrafe Federale

L'Utente può ricercare la pratica utilizzando il filtro "**Filtra per stato**" 4

L'Utente può premere su "**Seleziona tutto**", automaticamente tutti gli stati saranno spuntati. 2

L'Utente può premere su "**Deseleziona tutto**", tutti i tipi di stato non saranno più spuntati.  $\overline{\mathbf{3}}$  3

L'Utente può selezionare uno o più stati, la ricerca sarà effettuata per tutte i tipi di stato inseriti.

Nel seguente esempio è stata selezionata:

- Respinta 4
- Inviata.

La ricerca restituirà solo pratiche di stato "Respinta" e "Inviata"

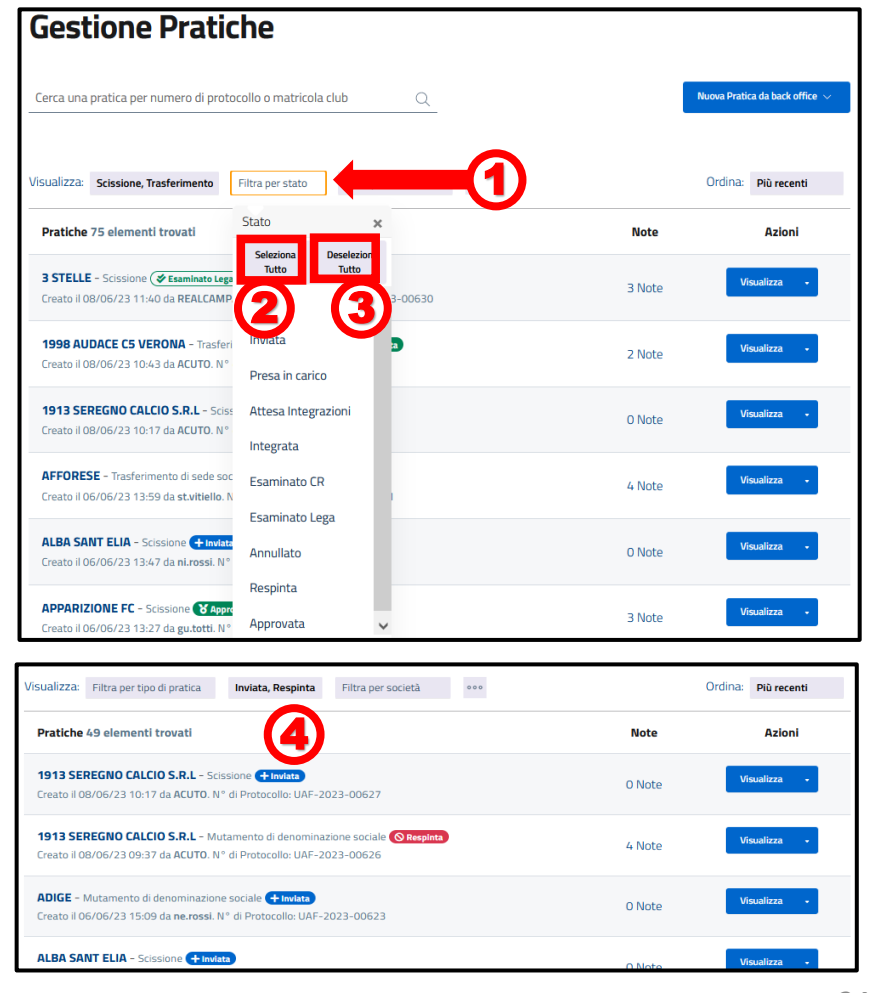

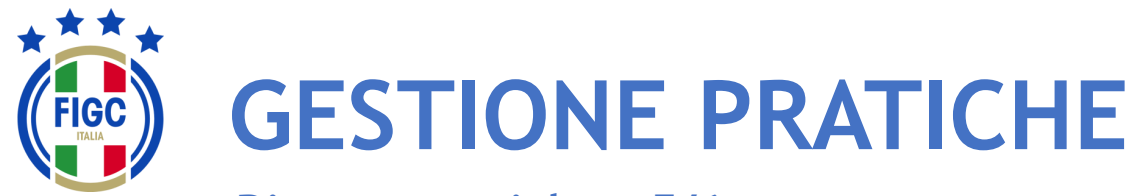

**Ricerca pratiche – 5/6**

- Società - CR/Divisione/Dipartimento **Lega** - Ufficio Anagrafe Federale

L'Utente può ricercare la pratica utilizzando il filtro "**Filtra per** società". **1** 

L'Utente può:

- inserire il nome completo/parte del nome o la matricola all'interno del campo "**Cerca per nome società o matricola**"; 2
- spostarsi con la freccia fino a quando la Società desiderata non viene trovata e poi selezionata. 3

Nel seguente esempio è stata selezionata:

• Città di Casteldaccia.<sup>(4</sup>

La ricerca restituirà solo pratiche di tale società.

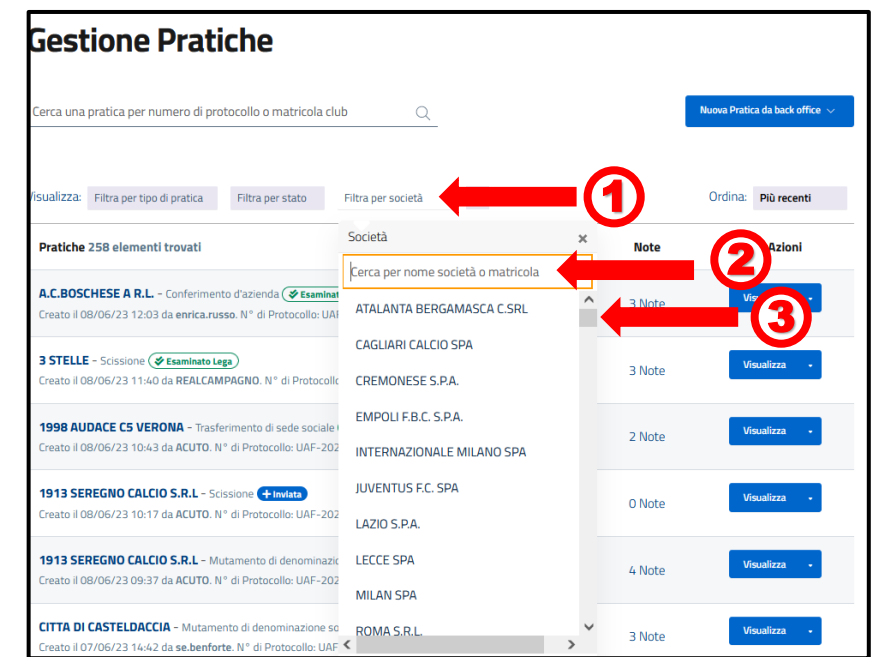

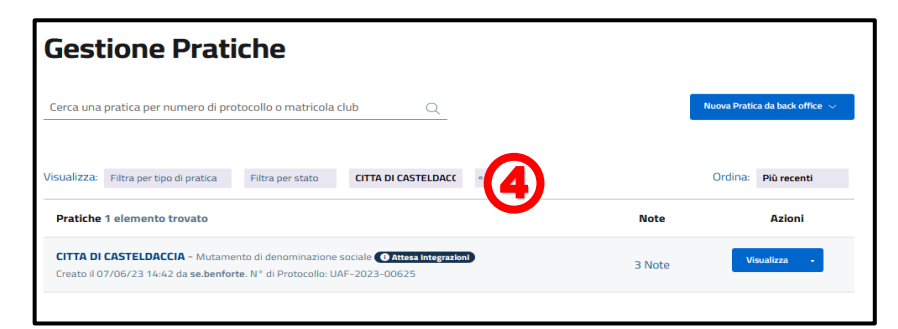

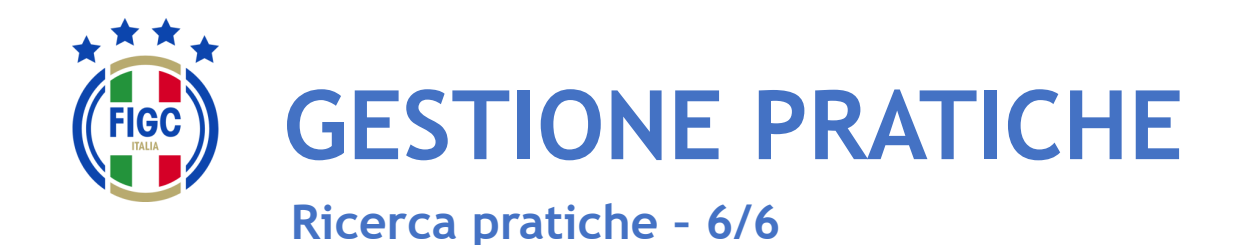

L'Utente può non applicare nessun filtro e può inserire il N° di protocollo della pratica o il N° di matricola nell'apposito campo. Poi può premere "**Invia**". **1** 

Nel seguente esempio è stato inserito il N° di protocollo:

• 2023-00621.

2

La ricerca restituirà solo la pratica associata a quel protocollo.

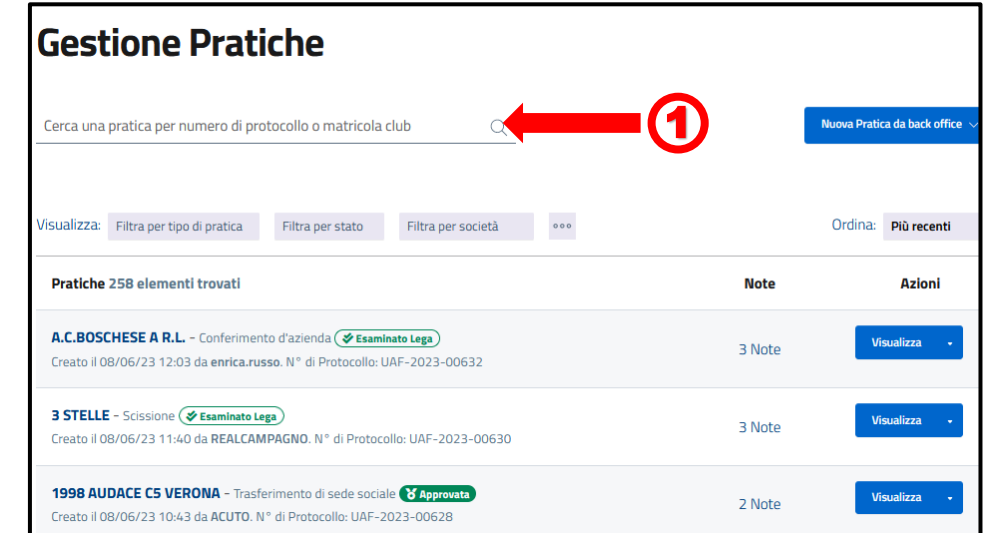

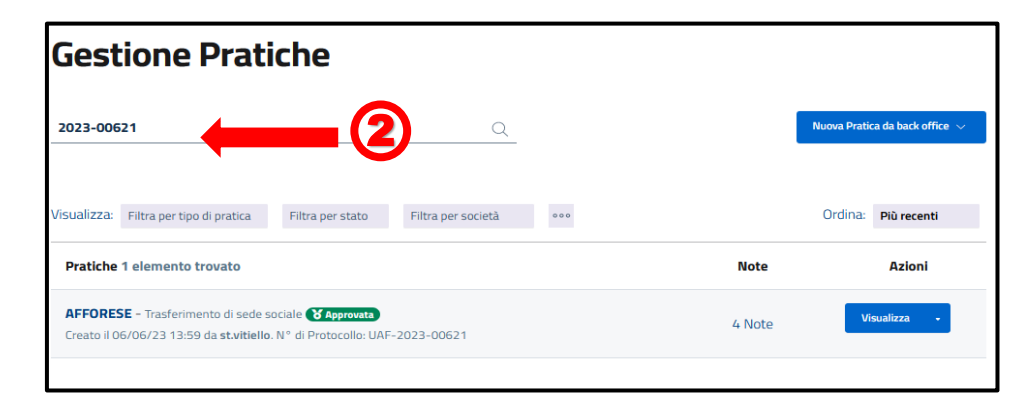

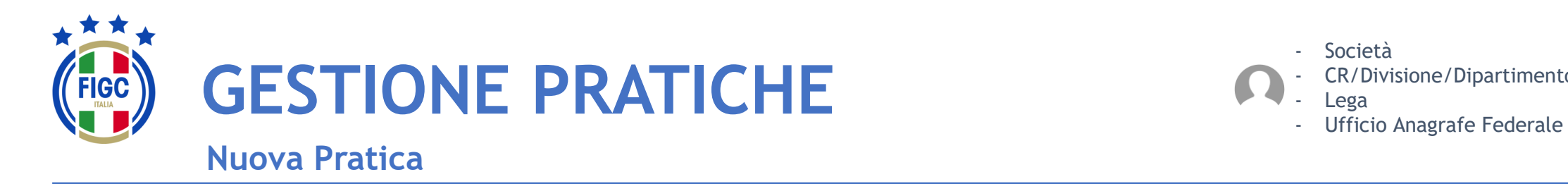

- Società - CR/Divisione/Dipartimento

L'Utente può creare una Nuova Pratica, premendo il seguente bottone. 0 Nuova Pratica  $\sqrt{ }$ 

L'Utente può scegliere tra diverse tipologie di pratiche.

Le pratiche selezionabili saranno diverse a seconda del ruolo dell'Utente e del periodo della stagione sportiva.

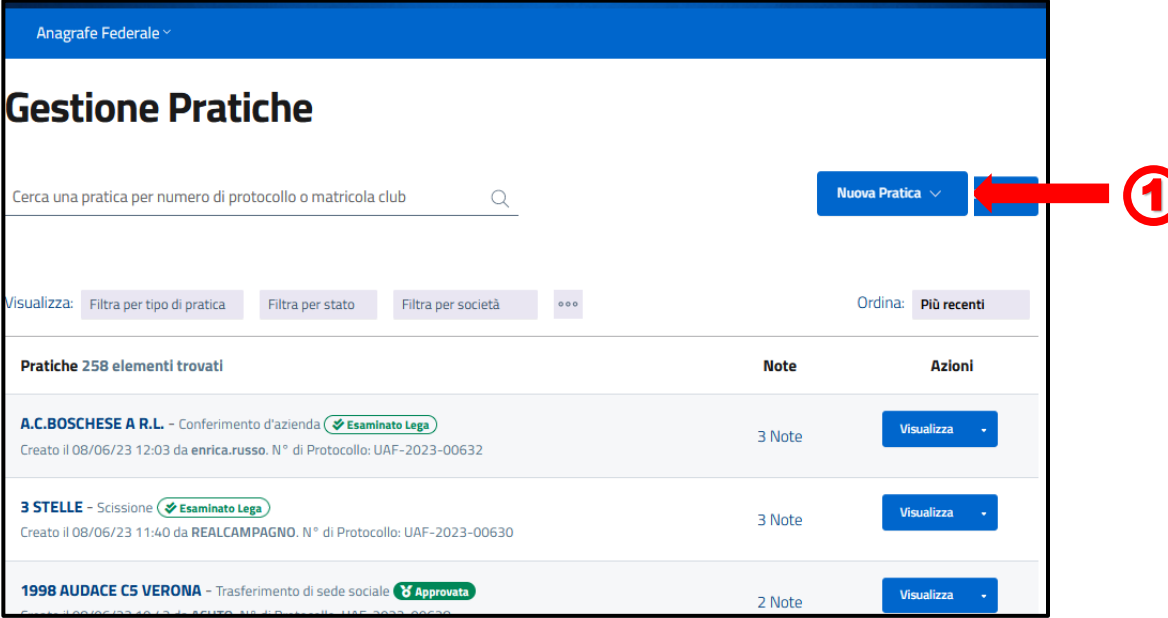

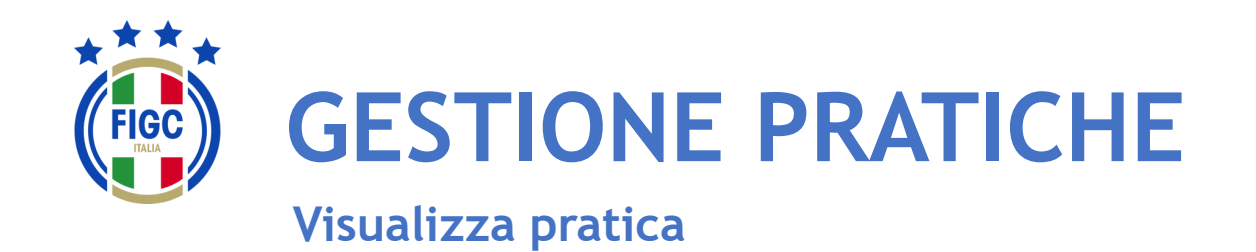

Nella parte centrale della pagina Gestione Pratiche, l'Utente visualizza l'elenco delle pratiche. Per ogni pratica in elenco, l'Utente visualizza dei dati riassuntivi:

- Nome Società; 1
- Tipo di Pratica; 2
- Stato della Pratica; 3
- Data e ora di creazione; **4**
- Il nome di chi ha creato la pratica;  $\overline{\mathbf{5}}$

6

- N° di protocollo;
- N° di note inserite;  $\mathcal{L}$

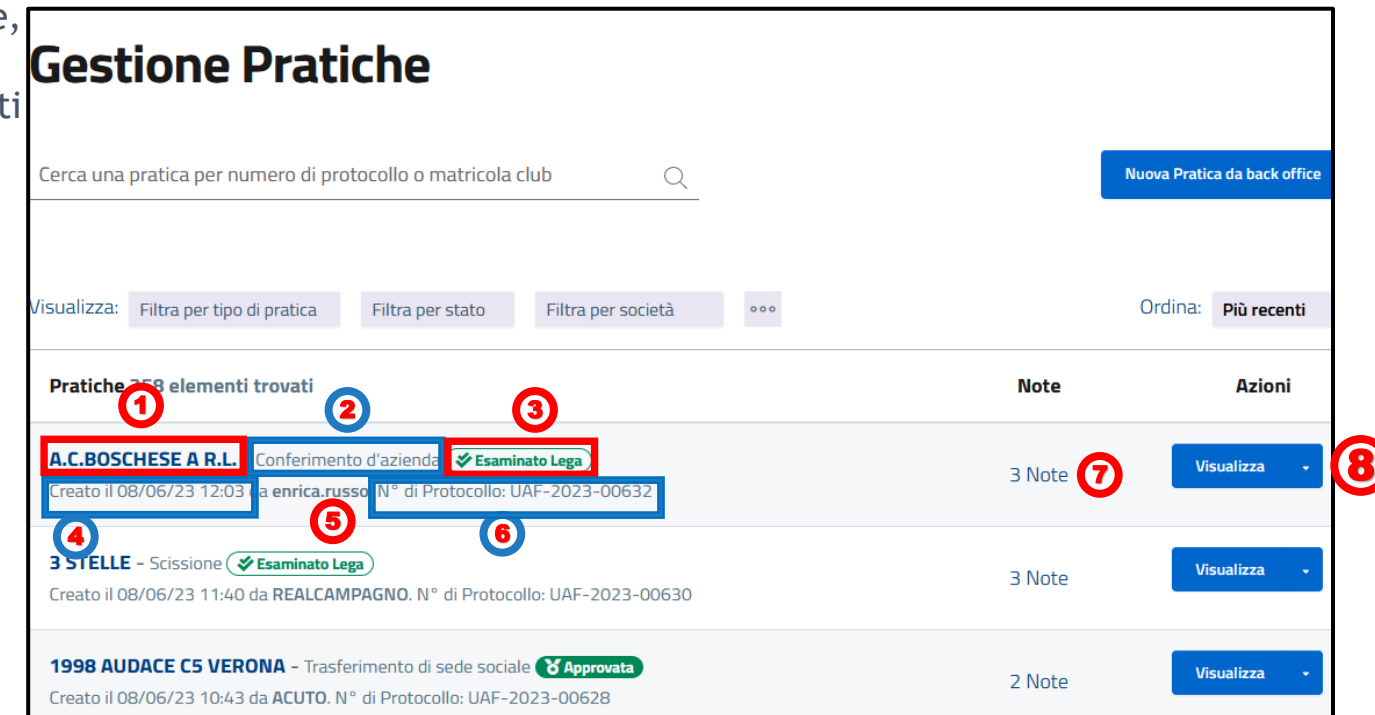

**FIGC - Information Technology** 28 L'Utente può premere il bottone "**Visualizza**" e visualizzare/modificare i dati della pratica. 6

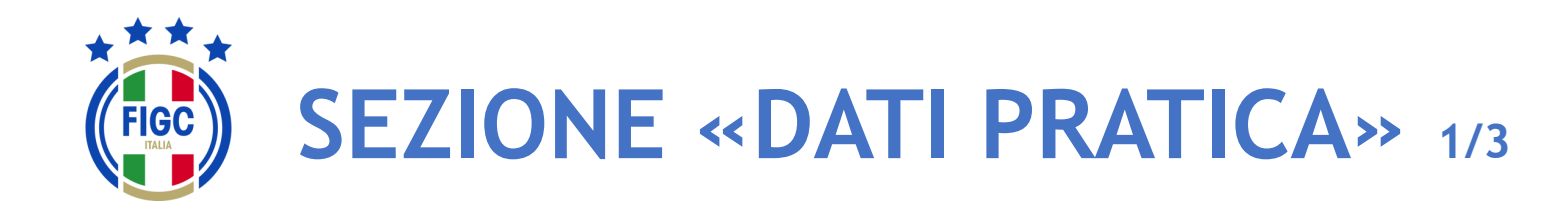

Nella sezione "**Dati Pratica**" l'Utente può premere il bottone per espandere la sezione online di una pratica. 0

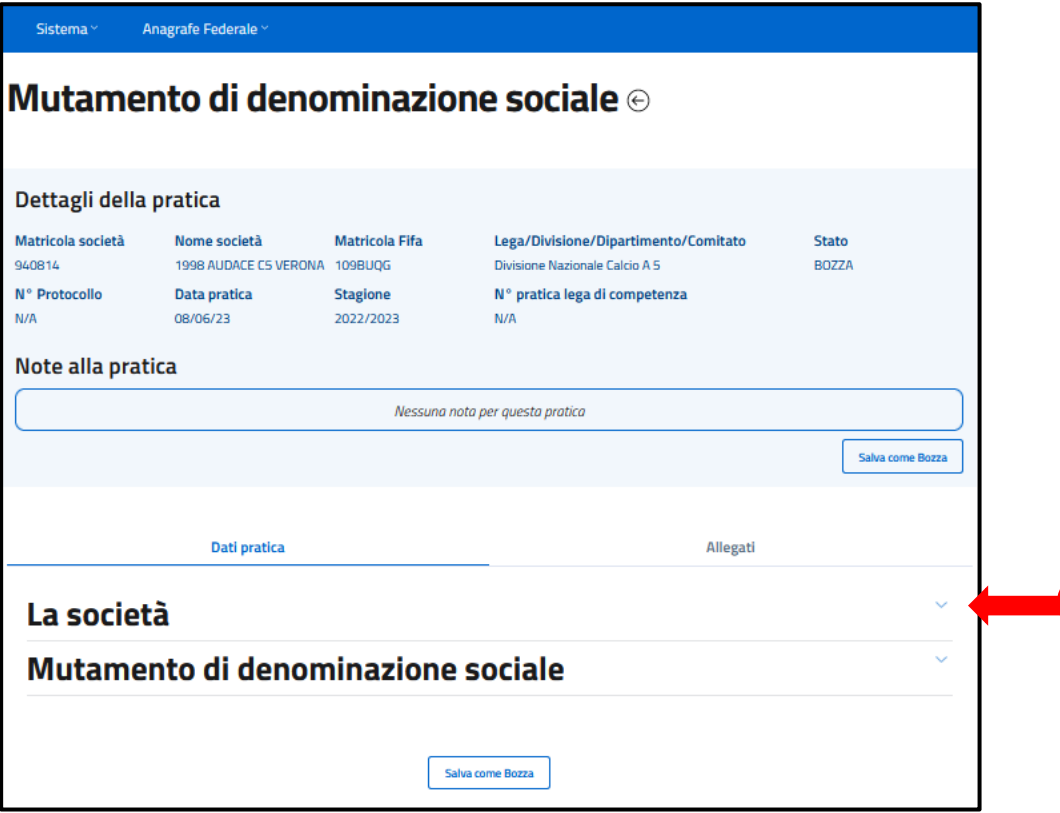

1

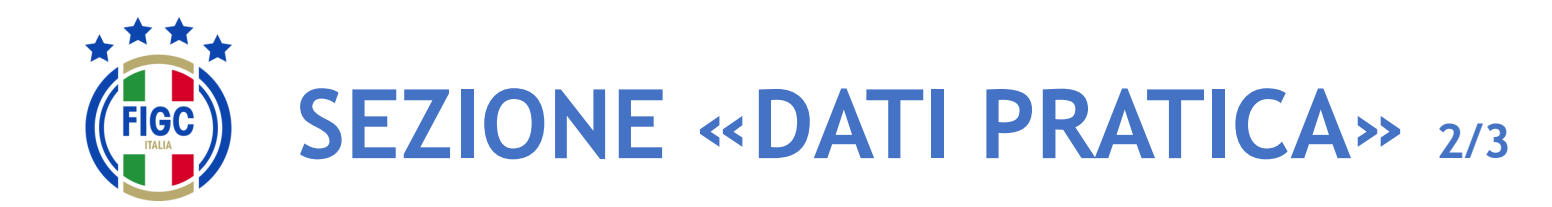

L'Utente può premere il bottone  $\sim$  per collassare la sezione online di una pratica. 1

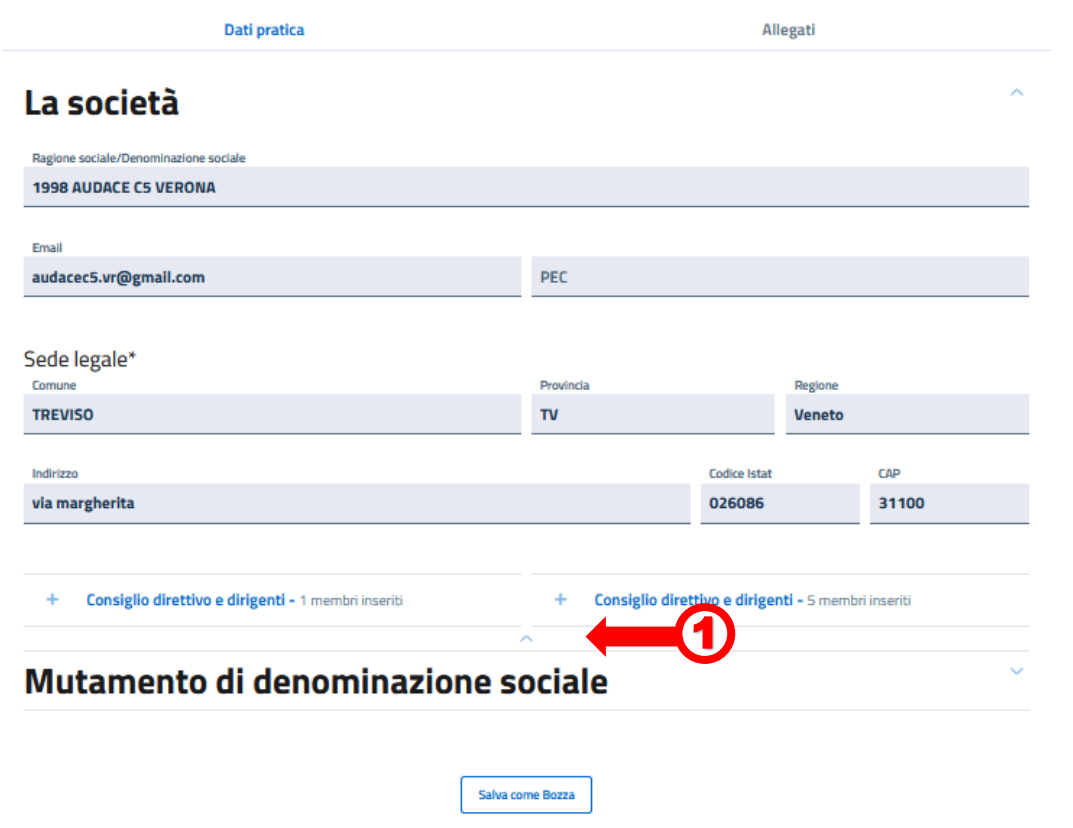

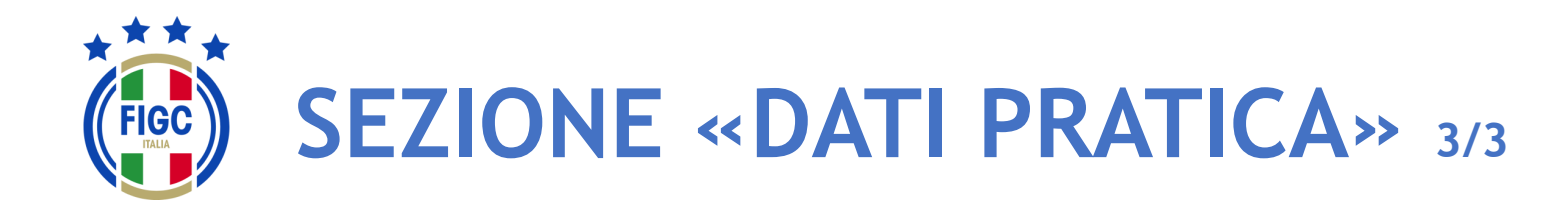

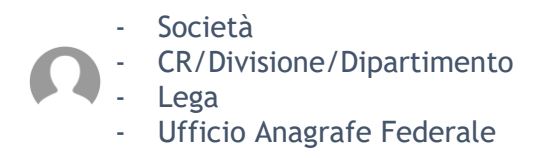

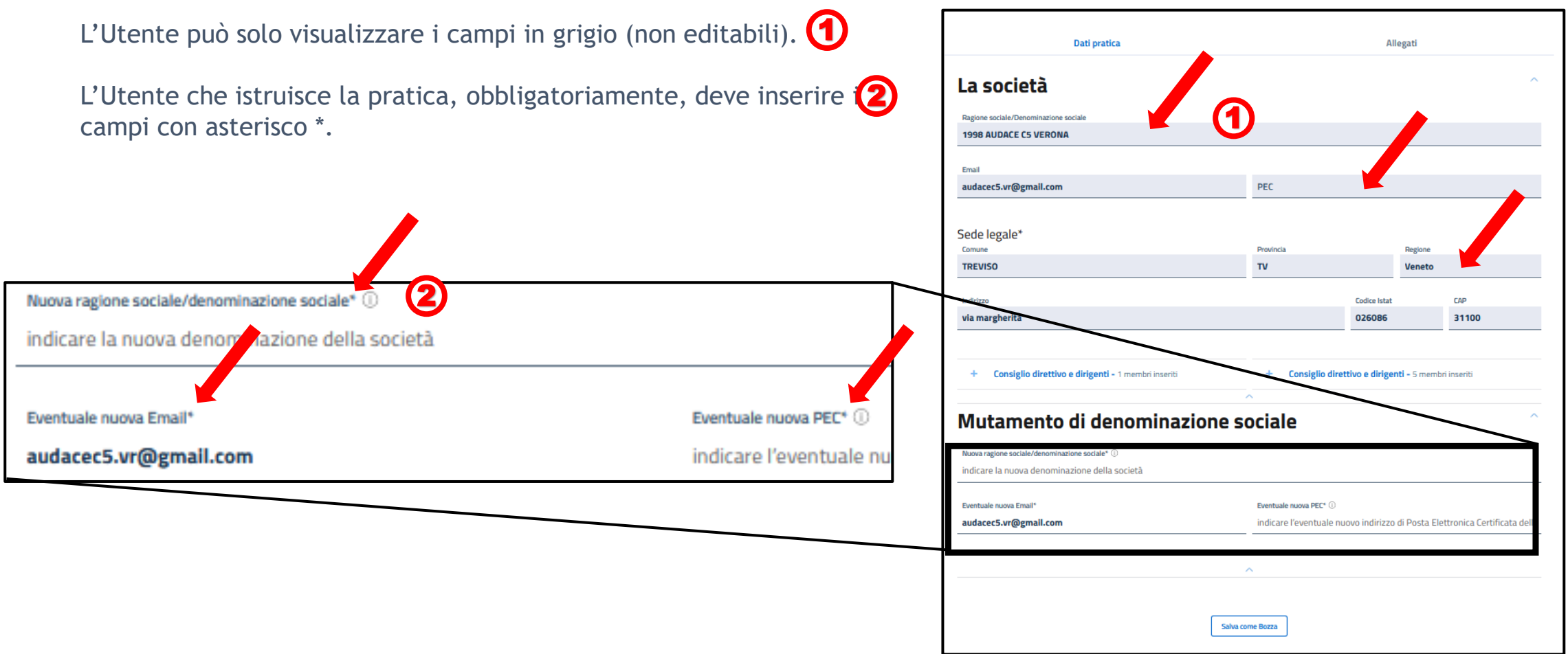

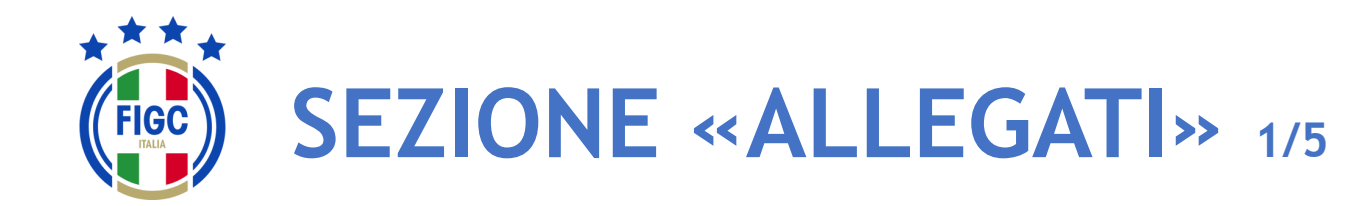

**Società** 

- CR/Divisione/Dipartimento

**Lega** 

- Ufficio Anagrafe Federale

0

**J** Scarica l'intero f

2

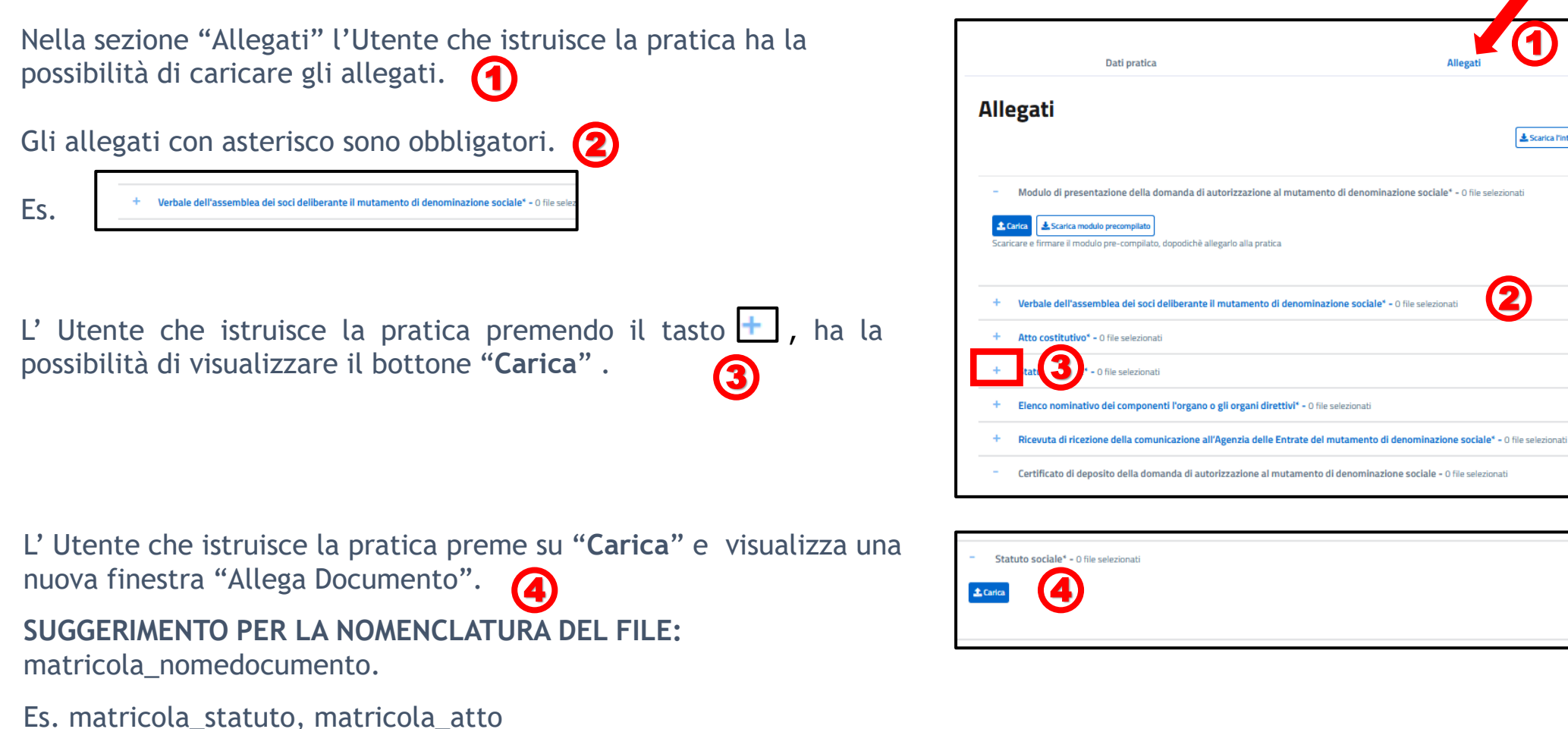

**FIGC - Information Technology** 32

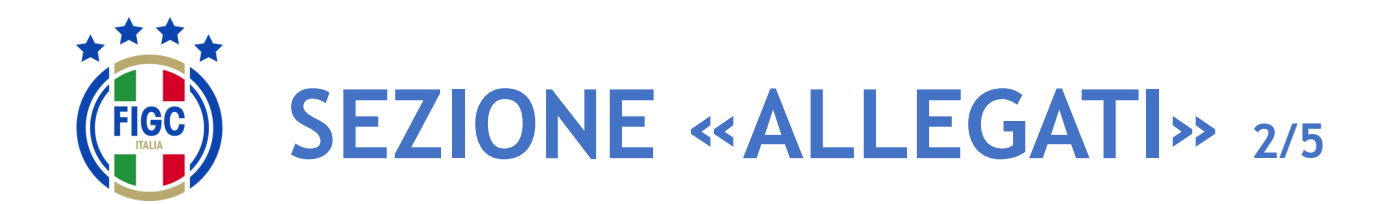

- Società

- CR/Divisione/Dipartimento
- **Lega**
- Ufficio Anagrafe Federale

L'Utente che istruisce la pratica può inserire l'allegato o trascinando il file nella seguente immagine (1)

oppure premendo su "**selezionalo da dispositivo**". 2

Se preme su "**selezionalo da dispositivo**", verrà aperta la finestra di dialogo Windows, l'Utente seleziona il file e preme il bottone "**Apri**".

Se l'Utente che istruisce la pratica preme il bottone "**Annulla**" rinuncia 3 all'operazione di inserimento file.

Nella finestra "**Allega documento**", per ogni tipologia di documento da allegare, è possibile inserire solo l'estensione ammessa. 4

Se l'Utente che istruisce la pratica allega un file con estensione non ammessa , riceve il messaggio di errore "L'estensione del file non è presente tra quelle ammesse". 5

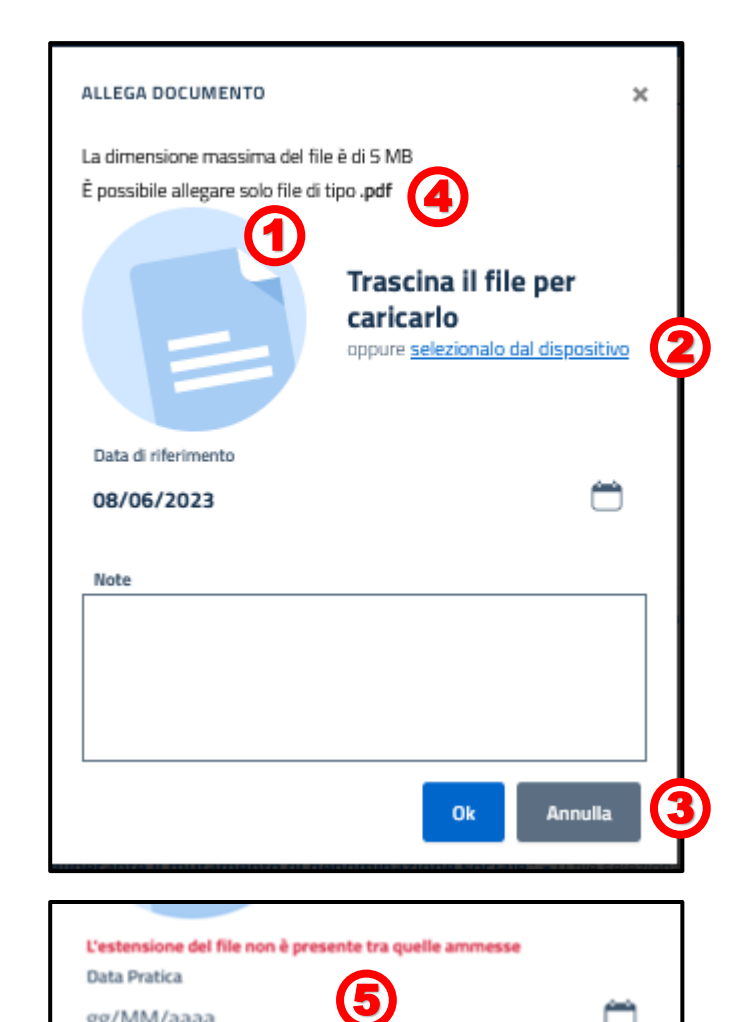

gg/MM/aaaa

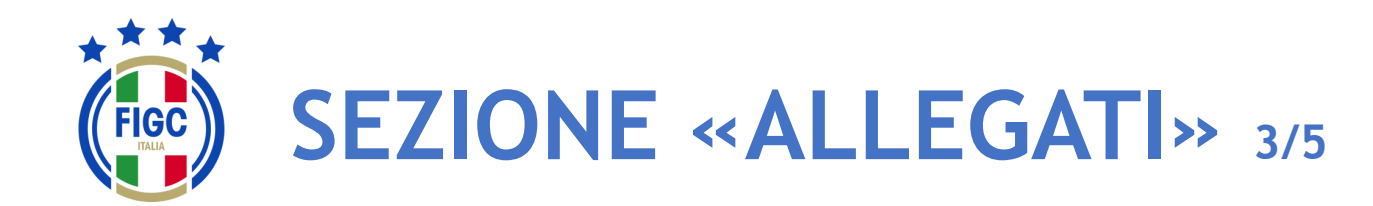

- Società

- CR/Divisione/Dipartimento
- **Lega**
- Ufficio Anagrafe Federale

Se l'Utente che istruisce la pratica inserisce un file di dimensioni maggiori al limite massimo consentito, viene restituito il messaggio di errore "il **1994** File supera la dimensione massima. Non può essere caricato sul sistema".

L'Utente che istruisce la pratica, carica un file di estensione ammessa e dimensione consentita, visualizza il messaggio "Caricamento Completato".  $\Omega$ 

A seconda del documento da allegare, la data e la nota saranno obbligatorie o facoltative.

L'Utente che istruisce la pratica preme il bottone "Ok" per caricare il documento. **3** 

Se l'Utente che istruisce la pratica desidera caricare un altro allegato, preme su "**Carica**" e ripete la procedura appena descritta.

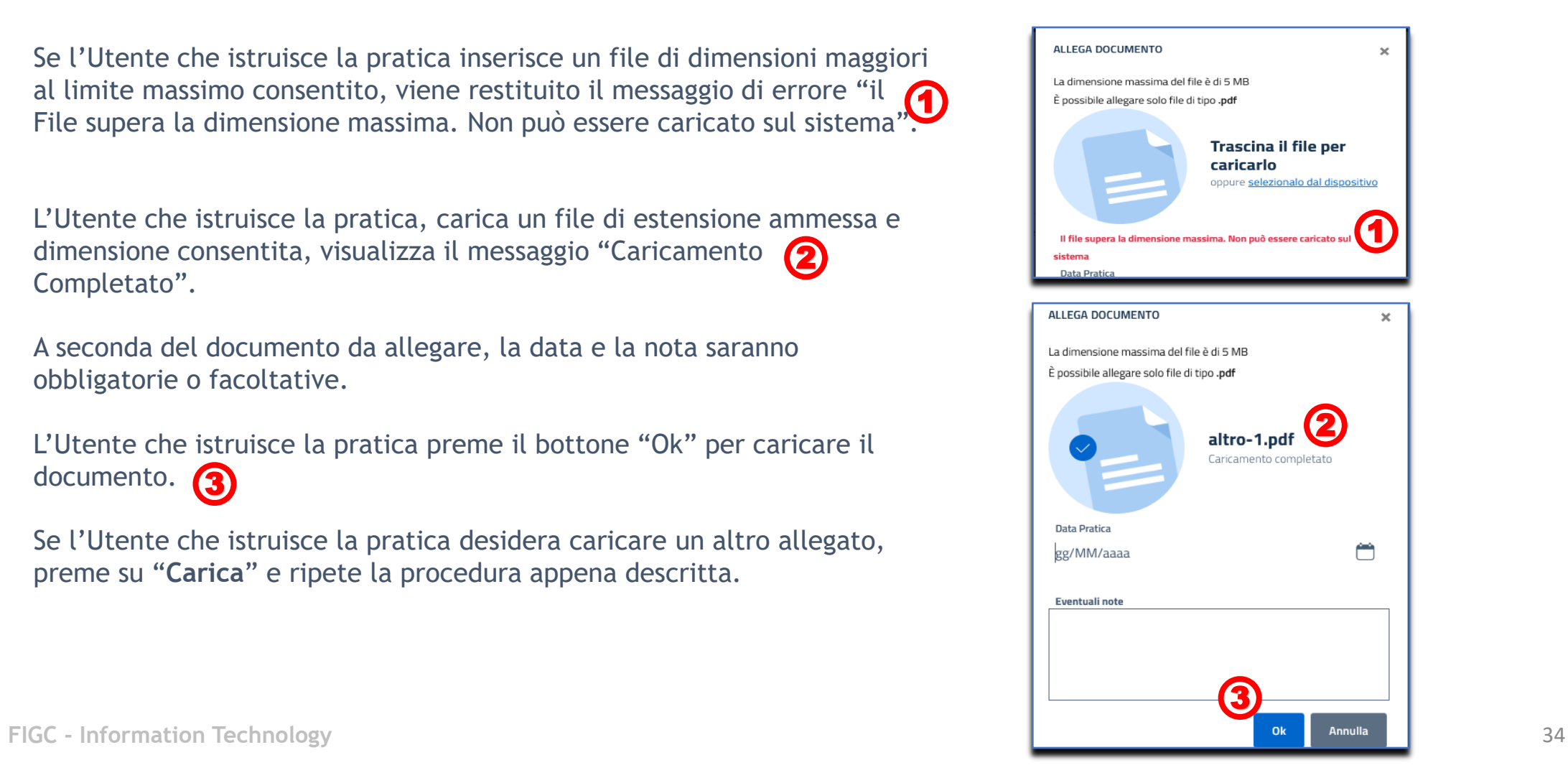

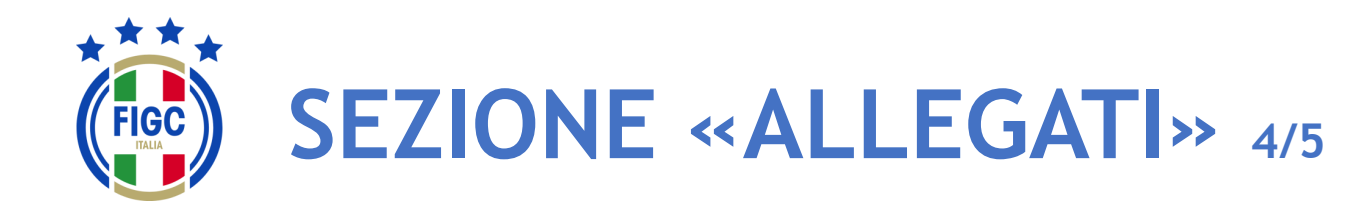

**Società** 

- CR/Divisione/Dipartimento
- **Lega**
- **Ufficio Anagrafe Federale**

Per alcuni allegati è previsto il bottone "**Scarica modulo precompilato**" .

L'Utente che istruisce la pratica preme il bottone $\left( \bigcap_{i=1}^{\infty} e_i \right)$  e scarica un documento precompilato .

Se preme su "**Carica" 2**, può caricare il documento precompilato  $\sqrt{2}$ scaricato, seguendo i passaggi descritti precedentemente.

**Allegati J** Scarica l'intero fascicol Modulo di presentazione della domanda di autorizzazione al mutamento di denominazione sociale\* - ( 1 Scarica modulo precompilato odulo pre-compilato, dopodichè allegarlo alla pratislea dei soci deliberante il mutamento di denominazione sociale Atto costitutivo\* - 0 file selezionat

Per eliminare il file caricato, basta portare il cursore in corrispondenza del nome del file caricato. 3

L'Utente che istruisce la pratica preme il bottone "Rimuovi Allegato" e l'allegato viene rimosso.

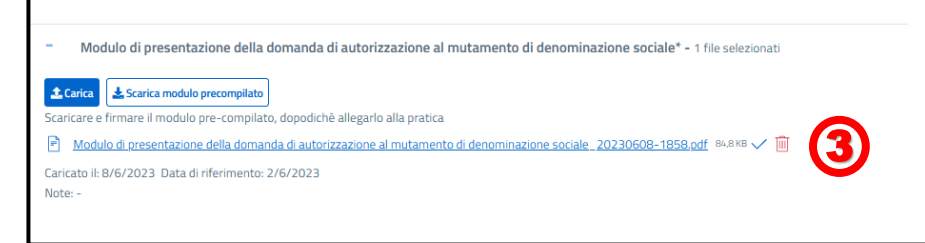

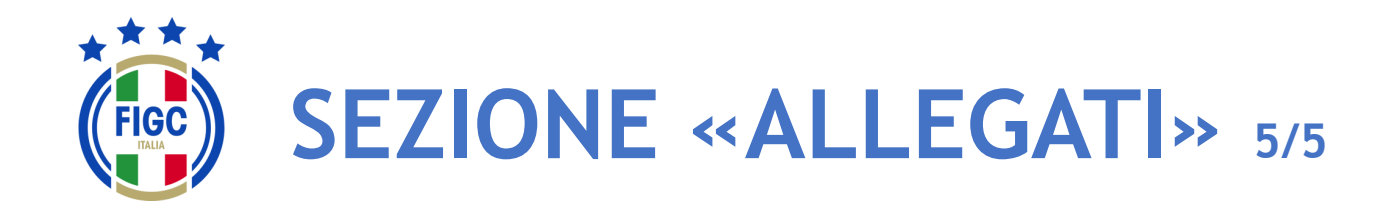

**Società** 

- CR/Divisione/Dipartimento
- Lega
- Ufficio Anagrafe Federale

L'Utente può scaricare il singolo allegato premendo sul nome

1

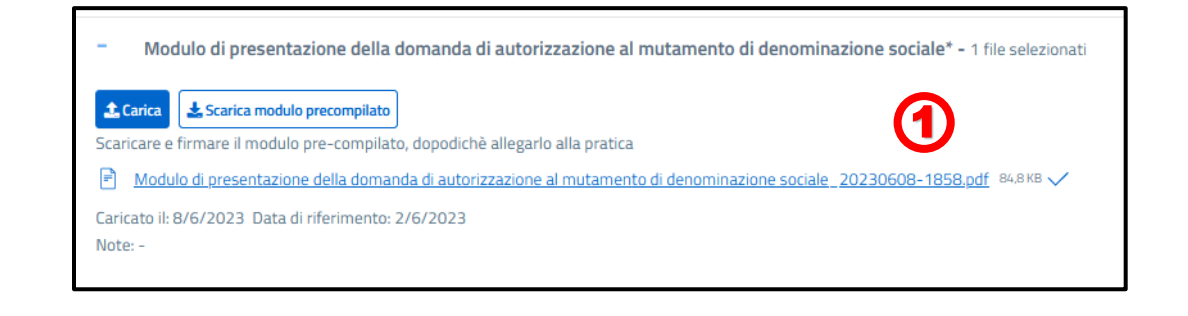

2 L'Utente può scaricare l'intero fascicolo di documenti allegati premendo il bottone "**Scarica l'intero fascicolo**".

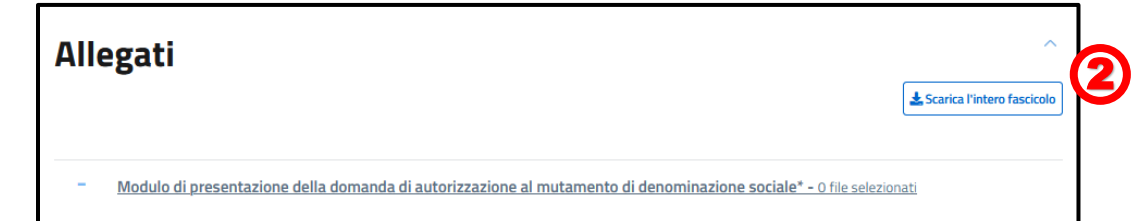

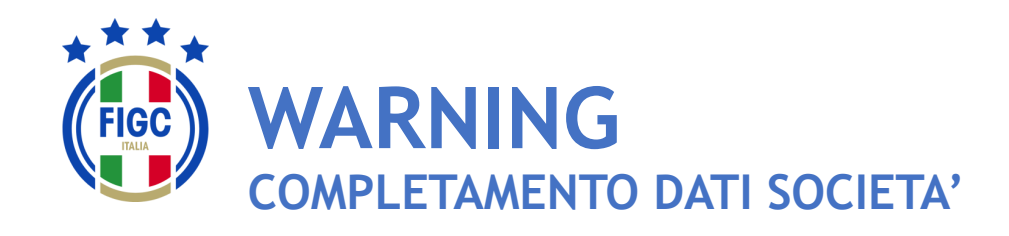

Se non è presente la Ragione Sociale/Denominazione sociale della società l'Utente verrà notificato con un warning durante la fase di inserimento delle pratiche

L'Utente Società preme "**pagina società"** per effettuare l'inserimento.

L'Utente Società verrà reindirizzato nella pagina di dettaglio della società e potrà procede con l'inserimento dei dati come specificato nel paragrafo "**Modifica dati società**" .

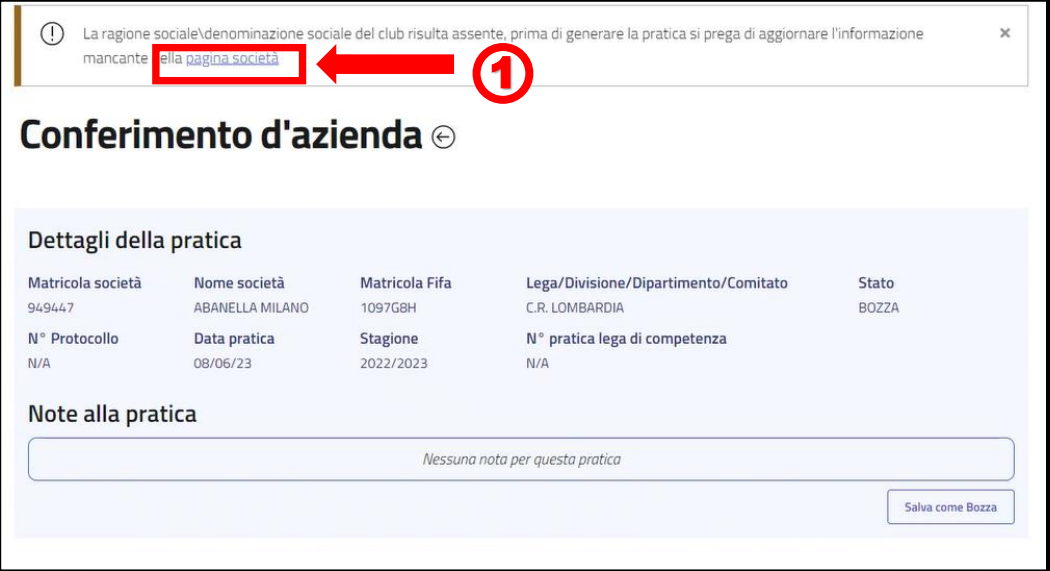

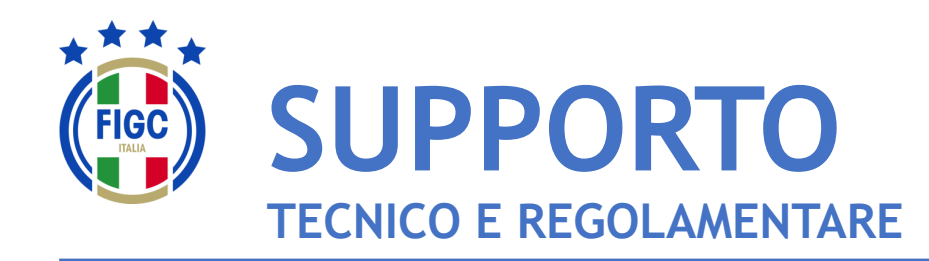

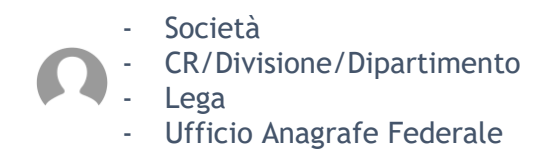

Per **PROBLEMATICHE TECNICHE** relative al funzionamento della Piattaforma PORTALE SERVIZI FIGC è disponibile un supporto tecnico all'indirizzo

# [supportotecnico@figc.it](mailto:supportotecnico@figc.it)

Per chiarimenti di **NATURA REGOLAMENTARE** scrivere a

[registro.societafederali@figc.it](mailto:registro.societafederali@figc.it)

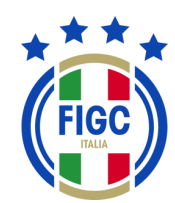

# **GRAZIE PER L'ATTENZIONE!**

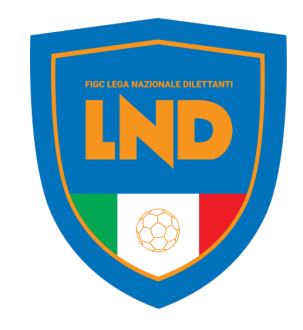

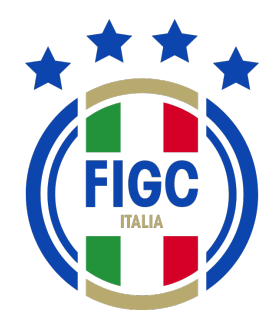

# **ANAGRAFE FEDERALE ONLINE**

# **PORTALE SERVIZI FIGC**

Descrizione del processi di gestione **«online»** delle pratiche

Roma, 6 giugno 2023

**FIGC – Information Technology**

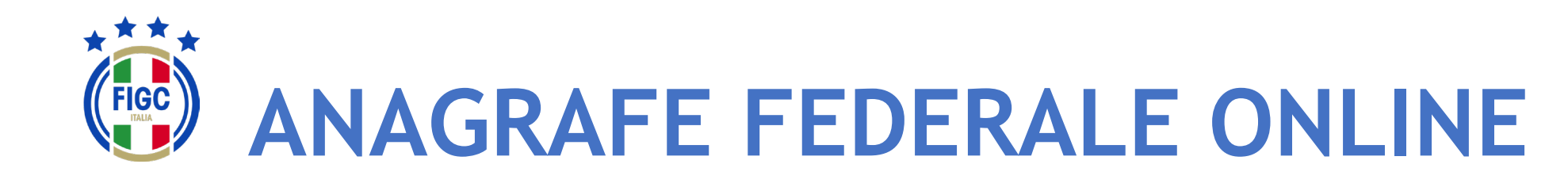

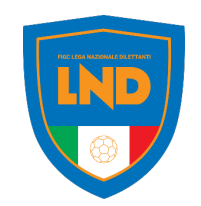

La gestione delle **SOCIETÀ FEDERALI** avviene attraverso un processo di lavoro che coinvolge la **LEGA COMPETENTE**, nelle proprie articolazioni sul territorio ed uffici centrali, per concludersi presso l'ufficio **ANAGRAFE FEDERALE FIGC**

## **ANAGRAFE FEDERALE ONLINE del PORTALE SERVIZI FIGC**

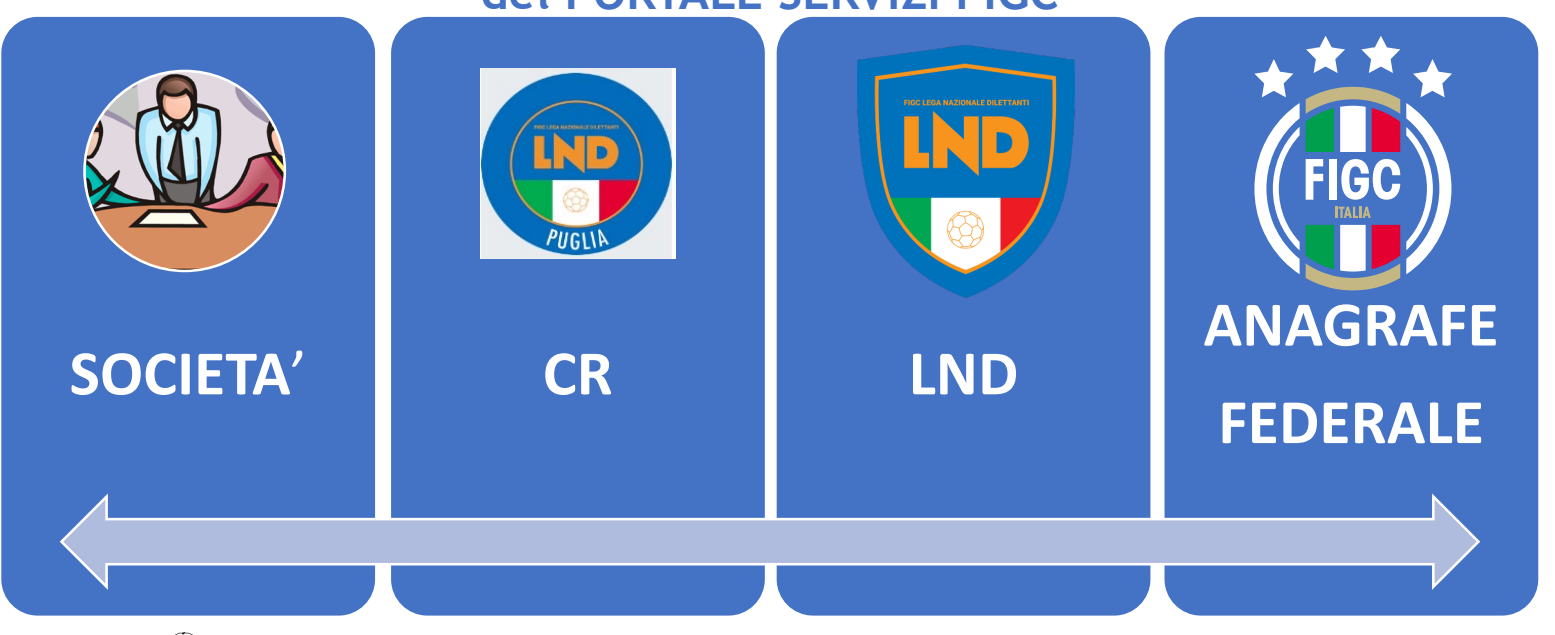

- $\bullet$  Abbreviazione dei tempi di approvazione
- $\circledast$  Trasparenza del processo di lavoro
- Dematerializzazione del fascicolo della pratica

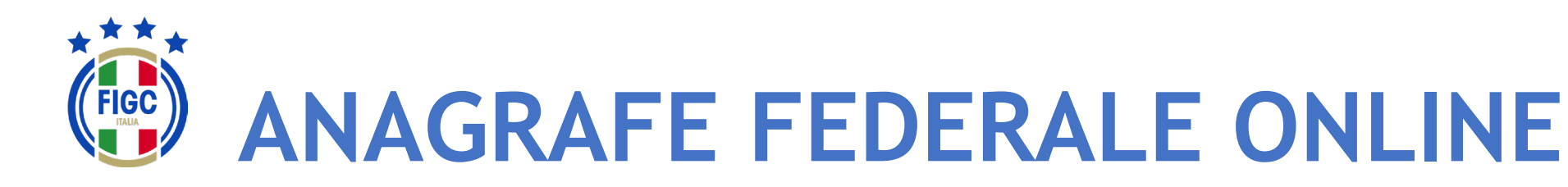

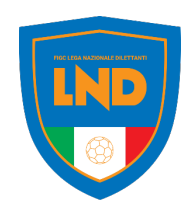

# **ALTRI BENEFICI**

- **Guida** alla redazione della pratica, con indicazione dei campi obbligatori e della documentazione richiesta
- **Generazione precompilata della modulistica**  $\bigotimes$
- **Allineamento IN TEMPO REALE di tutti i sistemi esterni che**  $\bigcirc$

**devono essere alimentati a cura dell'ente affiliante:**

- REGISTRO CONI
- REGISTRO SPORT E SALUTE
- FIFA CONNECT
- **Deposito validato con marca temporale ed attestazione di**  $\bigotimes$

# **avvenuto deposito**

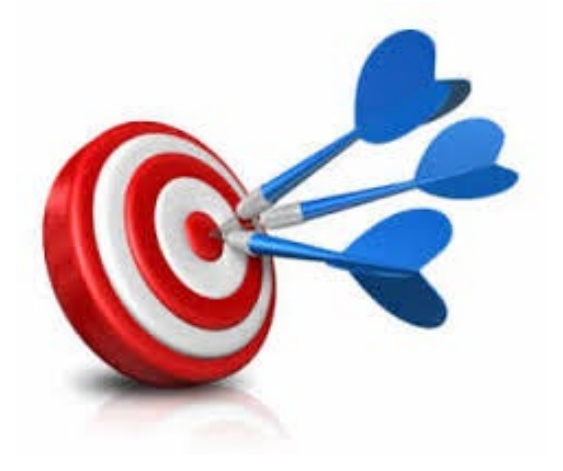

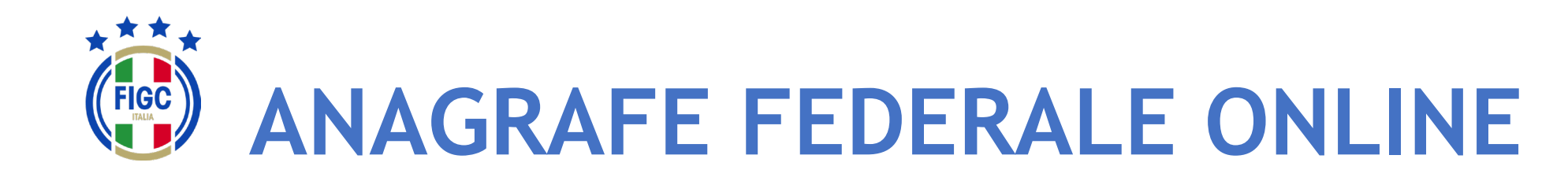

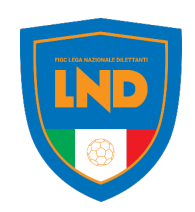

Le **pratiche** sono «avviate» dall'utente società e seguono il workflow approvativo secondo quanto previsto dalle NOIF e dall'organizzazione del lavoro delle Leghe competenti.

In relazione alla specifica esigenza possono essere coinvolti i seguenti **attori**:

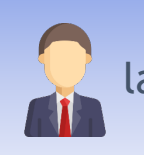

la **SOCIETÀ, che** redige **«online»** la pratica relativa alla funzione sollecitata

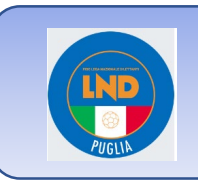

Il **CR** sul territorio, che gestisce la pratica secondo le funzioni specifiche ad esso delegato per la specifica tipologia pratica (talvolta esprime parere, talvolta approva), ovvero inserisce la pratica ove il processo parta dal CR

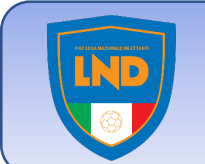

Gli uffici centrali della **LND** che a loro volta proseguono il processo di gestione delle pratiche, (esprime parere, approva)

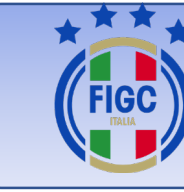

L'ufficio **ANAGRAFE FEDERALE FIGC che** conclude la gestione delle pratiche per le quali ha titolarità decisionale finale, ovvero riceve notifica delle FIGC – Information Technology  $\begin{array}{c|c} \hline \end{array}$  attività approvate presso le Leghe competenti

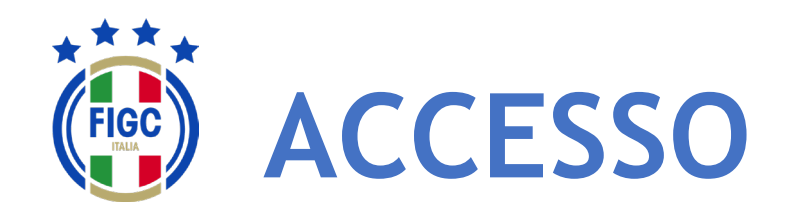

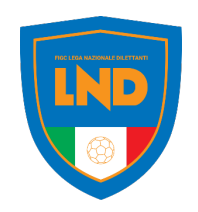

L'accesso al modulo ANAGRAFE FEDERALE ONLINE del PORTALE SERVIZI FIGC sarà garantito dalla seguente URL:

# **//https://anagrafefederale.figc.it/**

Ogni società dovrà selezionare il pulsante **Attiva utenza** e seguire le istruzioni presentate nelle schermate successive

Per l'attivazione dell'utenza si dovrà utilizzare l'indirizzo **mail del Legale Rappresentante**  della società

# **Benvenuto sul Portale Servizi FIGC!** Fai click qui sotto per autenticarti e poter usufruire dei servizi che abbiamo predisposto per te. Attiva utenza **Accedi**

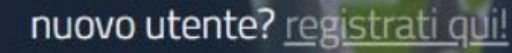

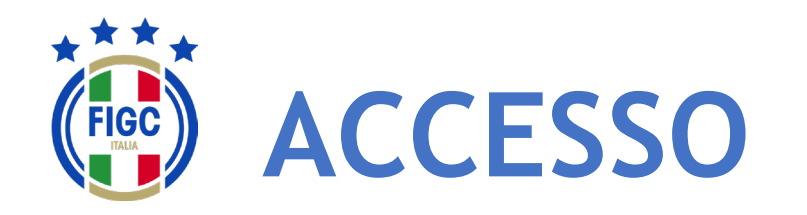

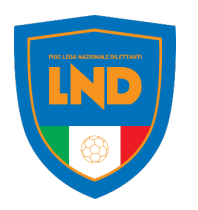

Inserire **l'email del Legale Rappresentante** e premere il pulsante **Invia codice di verifica**

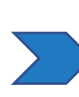

Accedere alla mail e prendere nota del **codice di verifica**

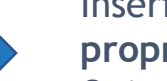

Inserire il codice di verifica ed **impostare la propria password**.

Quindi tornare in home page, premere accedi ed inserire le proprie credenziali:

- username= email legale rappresentante
- Password= come impostata

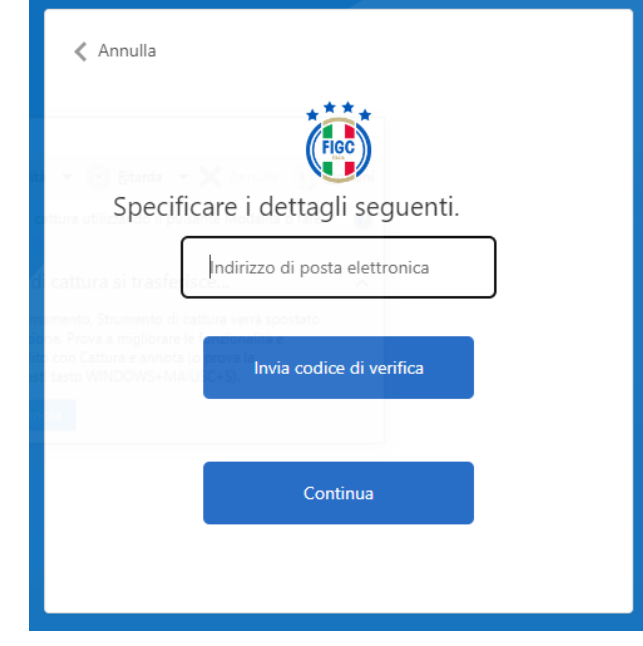

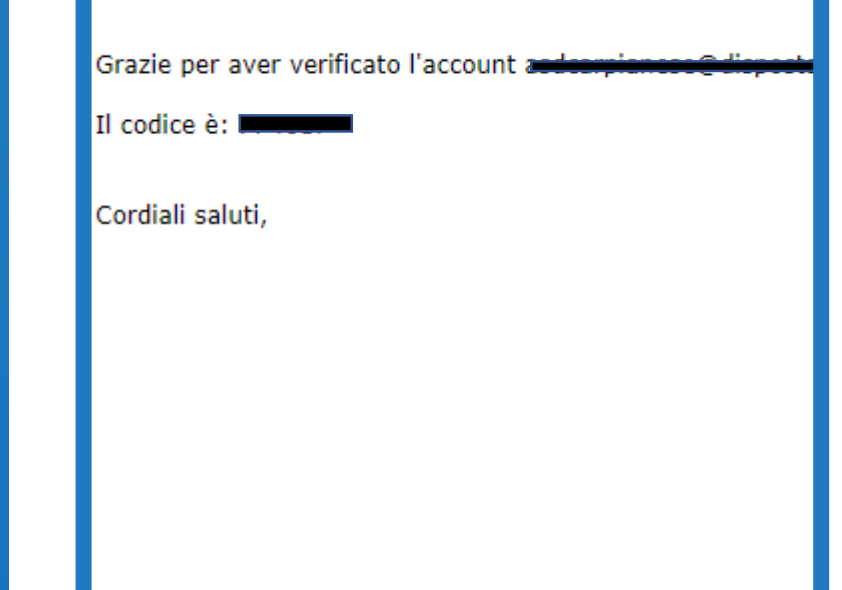

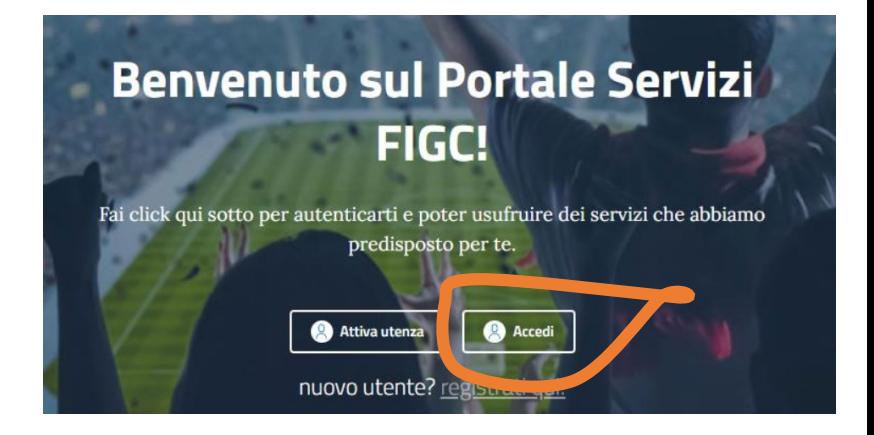

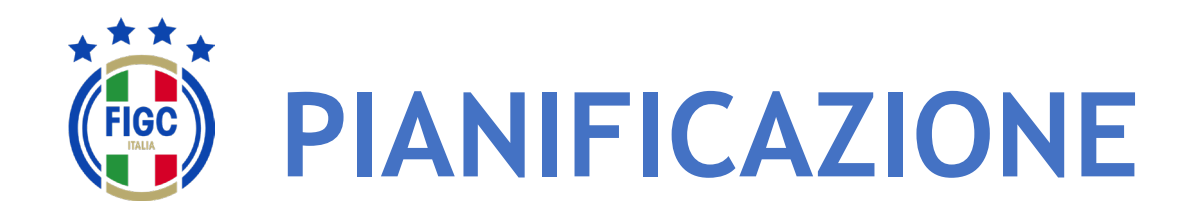

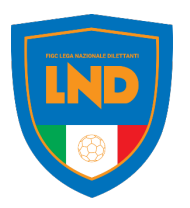

Con l'obiettivo di rendere pienamente operativo la piattaforma di **Anagrafe Federale Online** per la nuova stagione sportiva, in funzione dei termini di presentazione di alcune pratiche, si propone l'attivazione scaglionata delle **pratiche.**

**In particolare si propone la seguente pianificazione:**

#### **ATTIVAZIONE A PARTIRE DAL 12/6/2023**

- Mutamento di denominazione sociale
- Trasferimento di sede sociale
- Mutamento di denominazione sociale e trasferimento di sede sociale
- Fusione
- Scissione
- Conferimento d'azienda

#### **ATTIVAZIONE A PARTIRE DAL 1/7/2023**

- Affiliazione
- Variazione organigramma
- ….. Tutte le altre pratiche

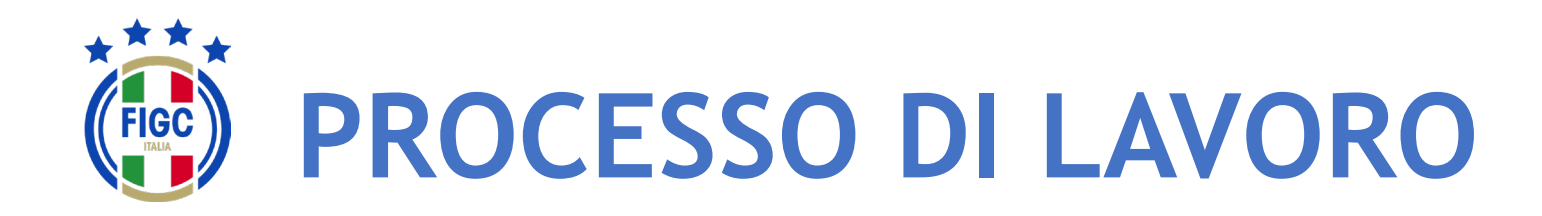

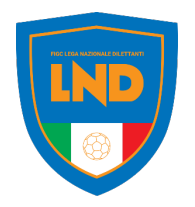

Al deposito della **PRIMA PRATICA** ogni società dovrà completare le seguenti informazioni:

- RAGIONE SOCIALE/DENOMINAZIONE (come registrata all'Agenzia delle Entrate)
- IBAN
- CODICE UNIVOCO DI FATTURAZIONE ELETTRONICA

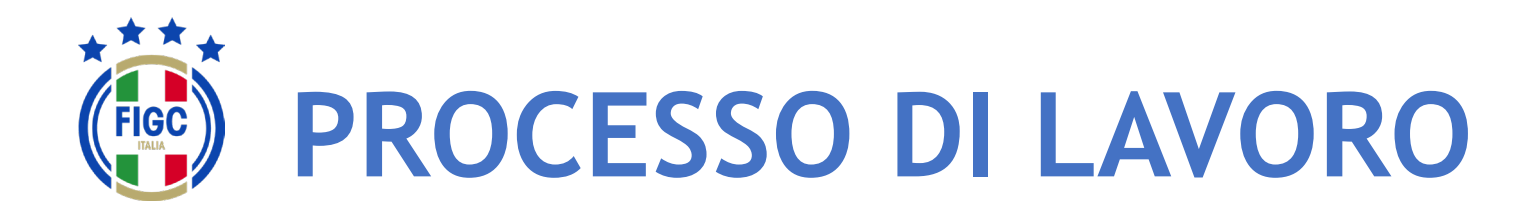

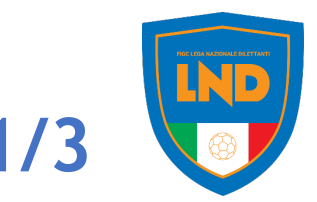

## A partire dal 12 giugno 2023

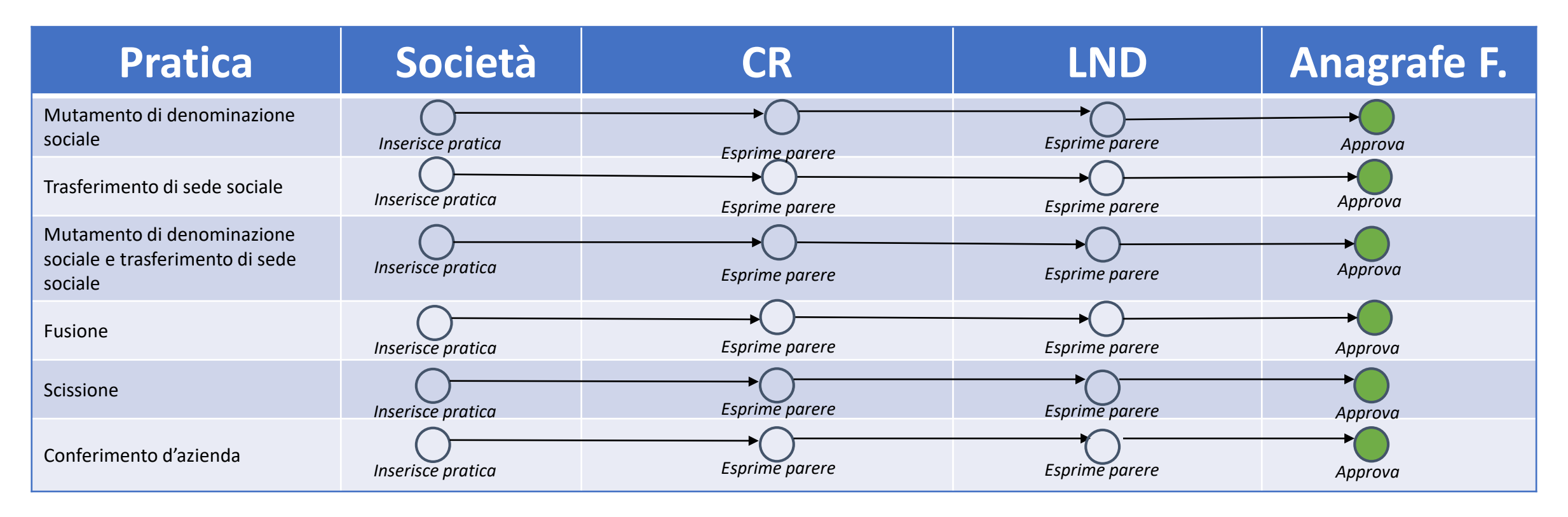

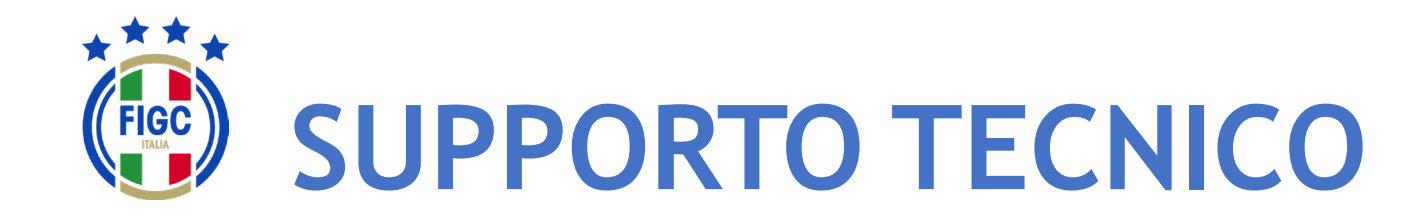

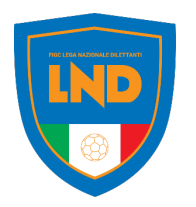

Per **PROBLEMATICHE TECNICHE** relative al funzionamento della Piattaforma PORTALE SERVIZI FIGC è disponibile un supporto tecnico all'indirizzo

# [supportotecnico@figc.it](mailto:supportotecnico@figc.it)

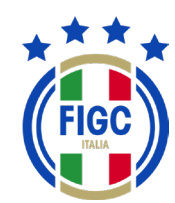

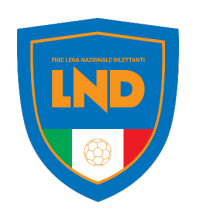

# **GRAZIE PER L'ATTENZIONE!**